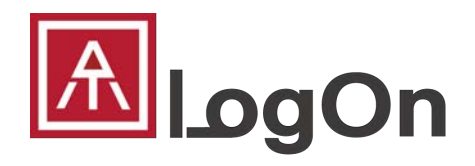

# ユーザーガイド (管理者用)

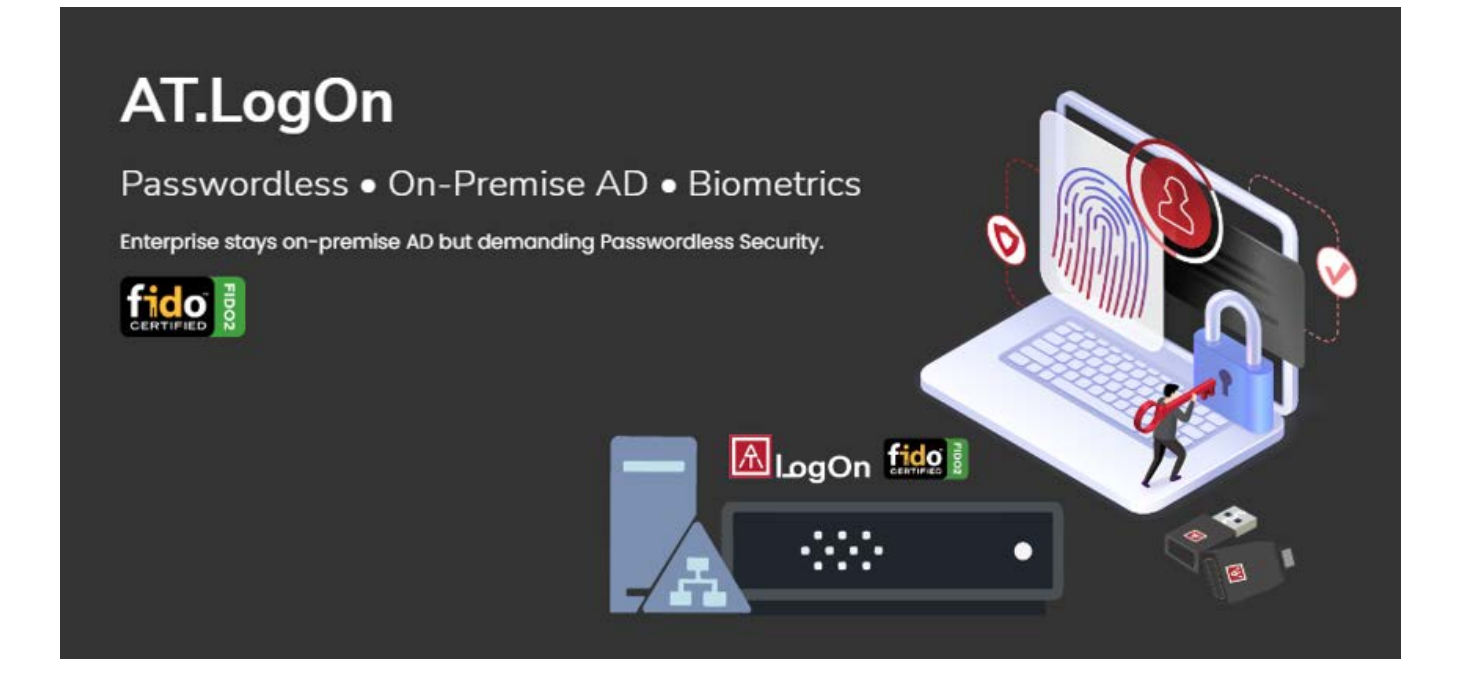

**REVISION: 1.0 DATE: 2022 DEC.**

## **Table of Contents**

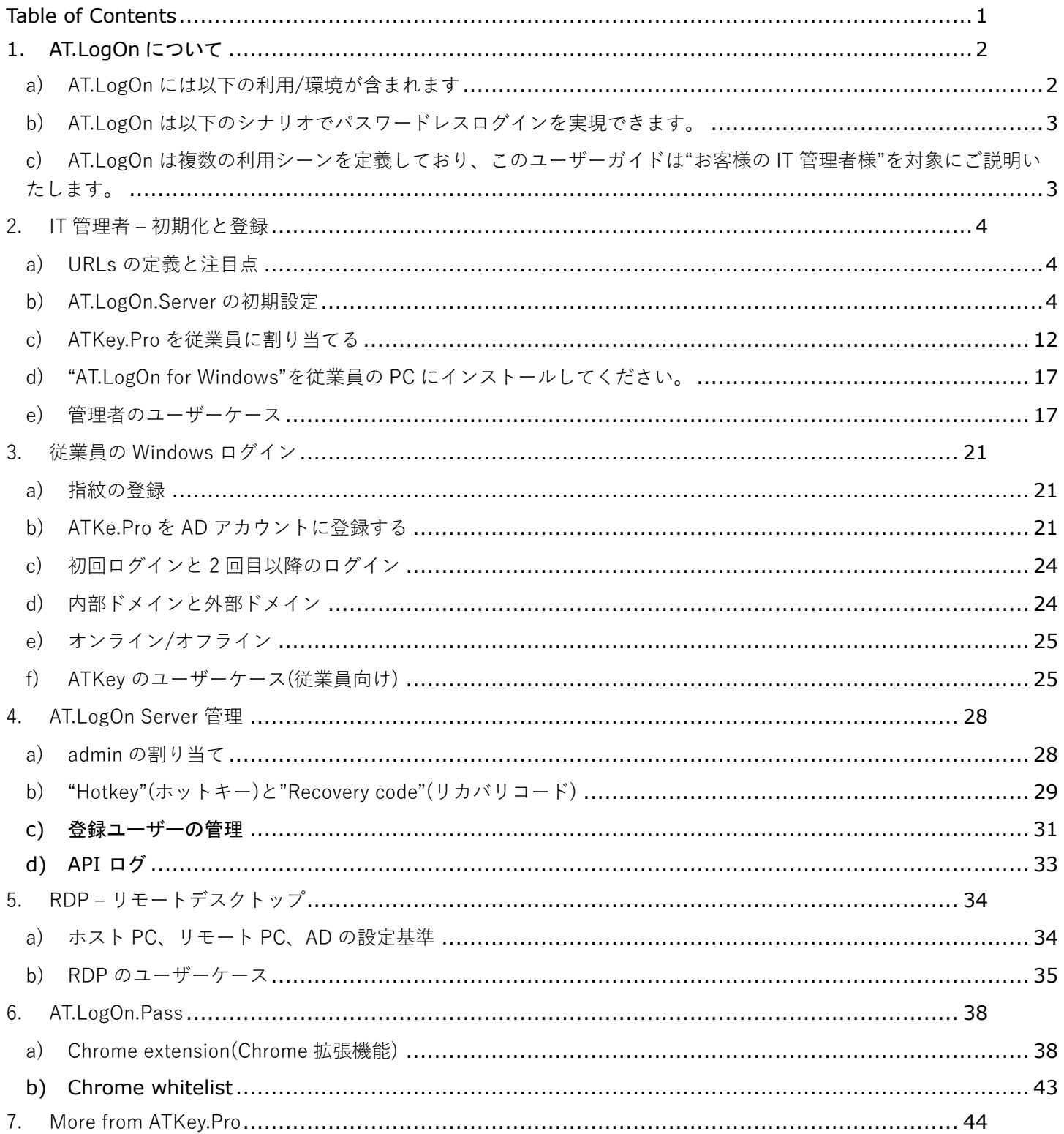

## 1. AT.LogOn について

AT.LogOn は、オンプレミスの Active Directory 環境 (AD ドメイン PC) をご利用中の企業様をターゲットにし ており、FIDO2 パスワードレスにより AD 認証情報を保護し、ユーザー体験を簡素化。IT 管理の労力を軽減しま す。

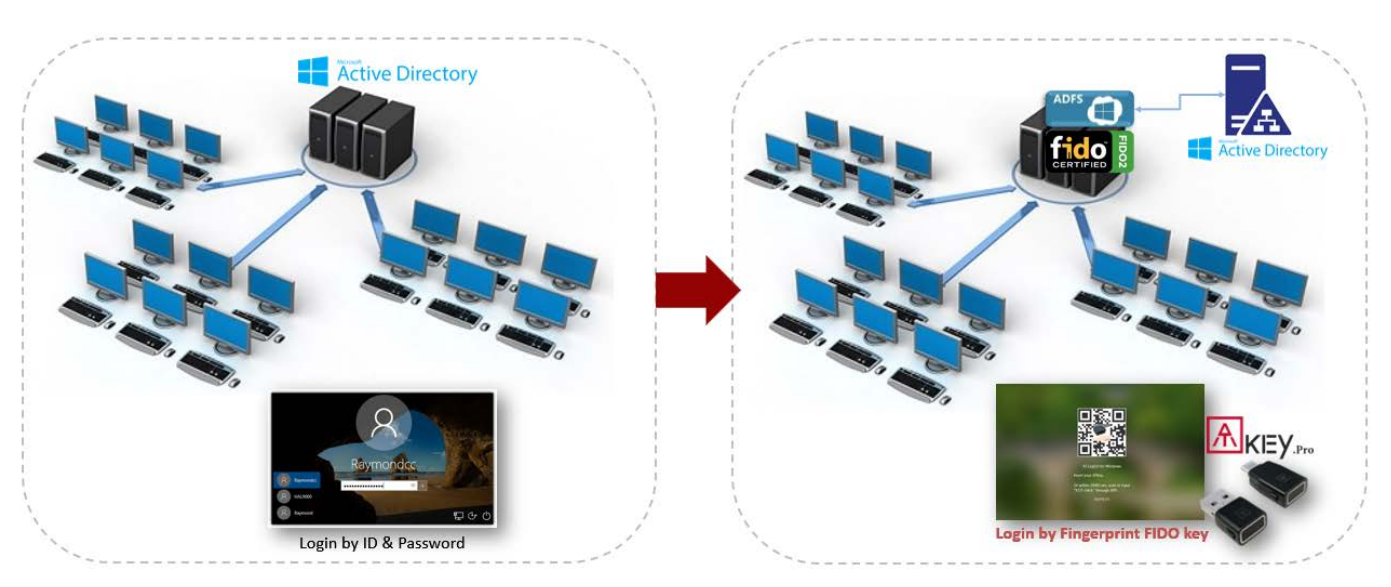

#### a) AT.LogOn には以下の利用/環境が含まれます

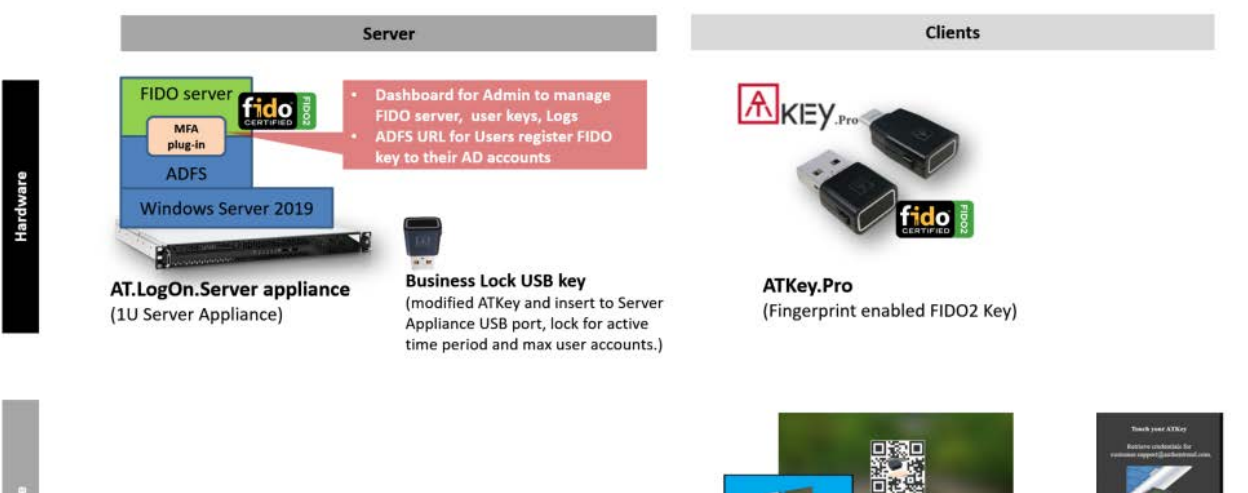

**AT.LogOn for Windows** (credential provider)

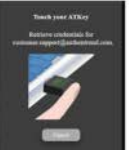

AT.LogOn.Pass (Browser plug-in for hardware base password management)

b) AT.LogOn は以下のシナリオでパスワードレスログインを実現できます。

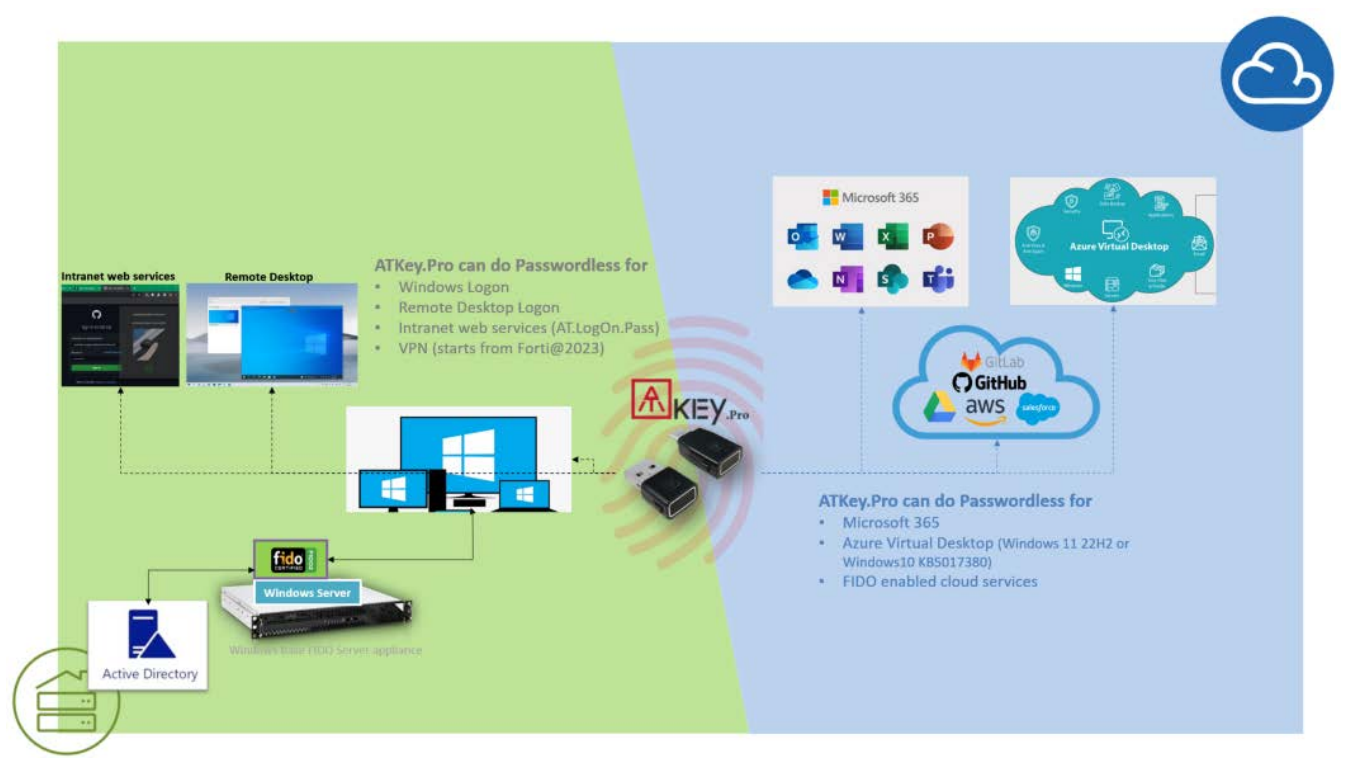

c) AT.LogOn は複数の利用シーンを定義しており、このユーザーガイドは"お客様のIT 管理者様"を対象に ご説明いたします。

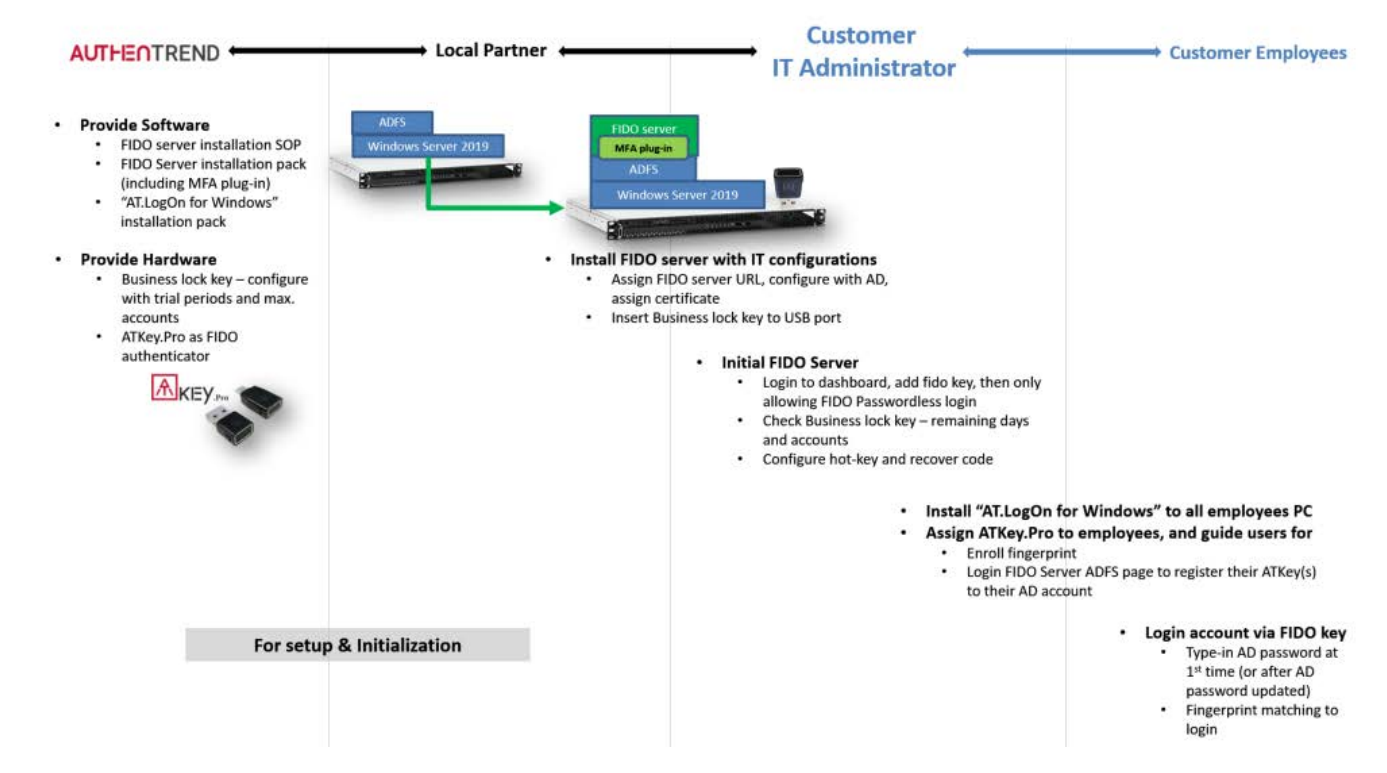

## 2. IT 管理者 ‒ 初期化と登録

- a) URLs の定義と注目点
	- 事前に以下の定義についてご注意ください:
		- o ADFS URL
			- この URL はローカルパートナーから提供される AT.LogOn.Server のインストレーショ ンの AT FIDO server パック(プロパティの設定)の中に定義されています。
			- これはサーバーのインストール時にローカルパートナーによって事前に定義する必要が あります。通常では:
				- $\checkmark$  adfs01.domainname,com (例 "adfs01.atlogon.com")
			- この URL もまた、社員用 PC にサイレントインストールするために AT.LogOn for Windows 内のバッチファイルを定義する必要があります。
		- o ATKey URL の登録
			- ユーザーの ATKey.Pro をユーザーの AD アカウントに登録します。
			- URL は ADFS が自動的に割り当てします。
				- ✔ 例えばあなたの ADFS URL が"adfs01.domainname.com"の場合, "//adfs01.domainname.com/adfs/ls/idpinitiatedsignon"となります。
		- o AT.LogOn.Server のダッシュボード URL
			- § AT.LogOn.Server を管理するために管理者がログインする為のものです。
			- "//adfs01.domainname.com/dashboard/"のようになります。

#### b) AT.LogOn.Server の初期設定

**流れ:** 

**(1) ログイン => (2) ID/Password の変更 => (3) ATKey.Pro の登録 => (4) ビジネスロックキー の状態確認 => (5) "ホットキー" と "リカバリコード"を有効にする**

● 初回ログイン("https://adfs01.domainname.com/dashboard/") – ID/Password でログインします。

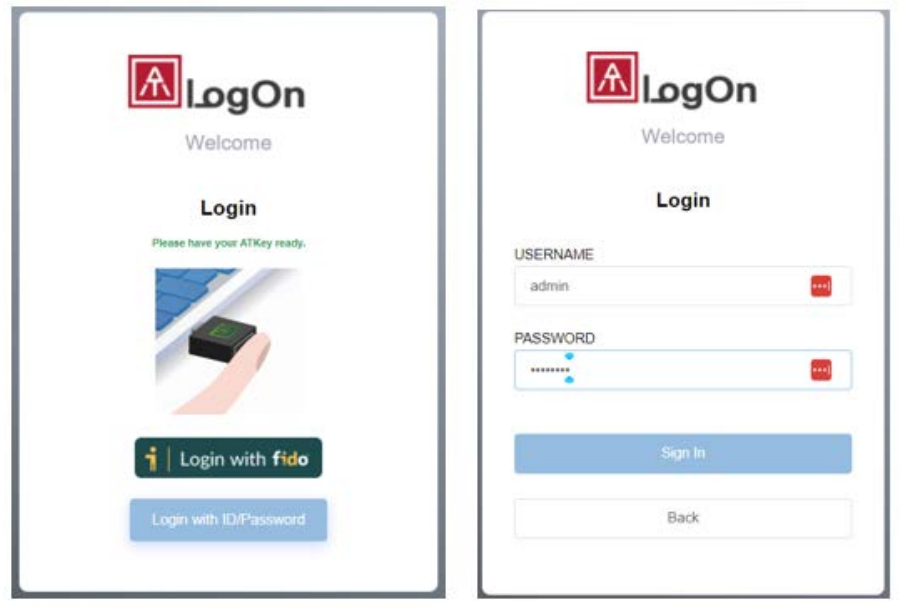

o デフォルト ID/password は下記となります:

- ID: admin
- § Password: password
- ログインすると、ログイン ID とパスワードの変更を要求されます。

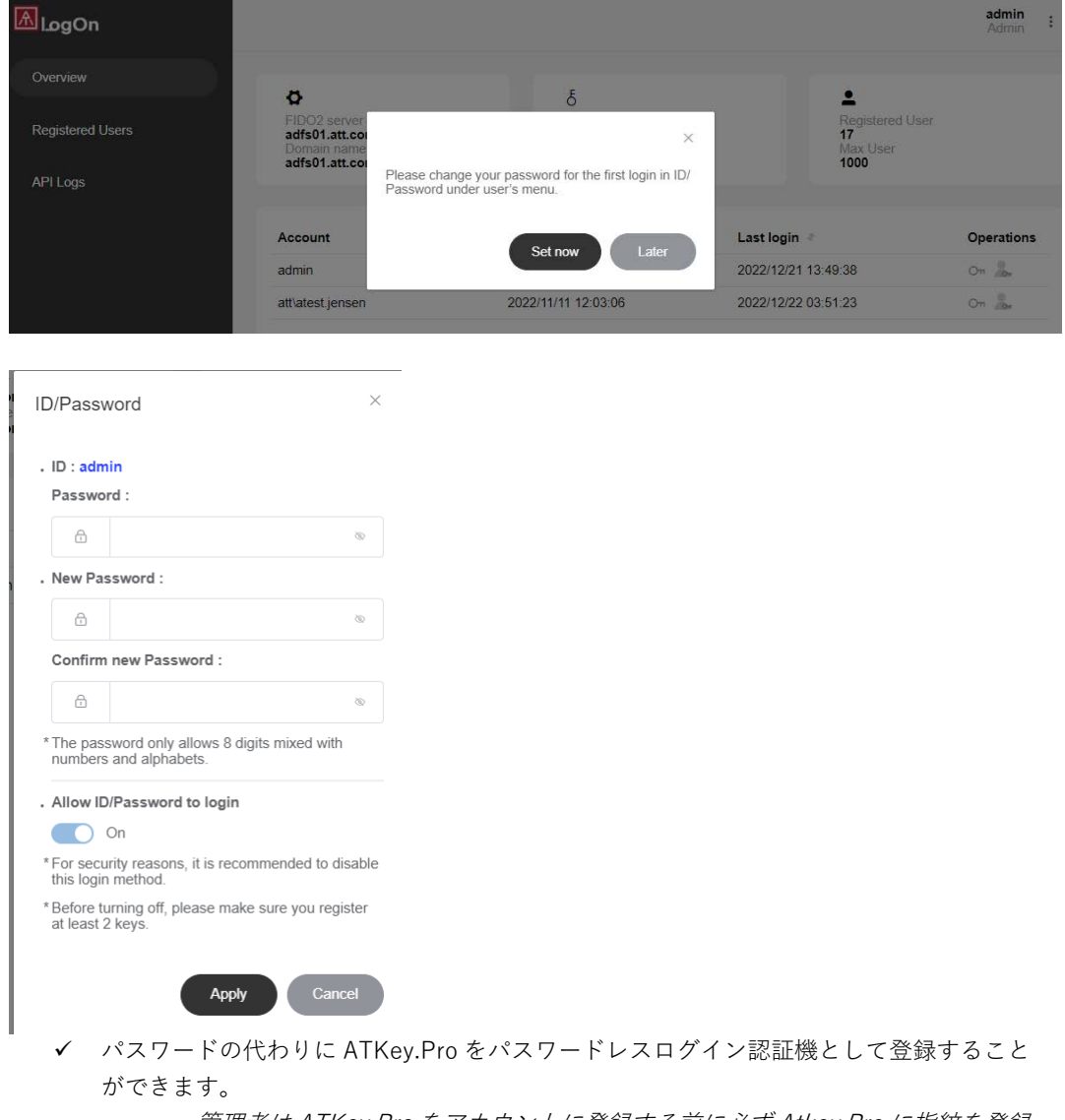

- o 管理者は ATKey.Pro をアカウントに登録する前に必ず Atkey.Pro に指紋を登録 してください。
- ü ATKey.Pro を紛失したり、ログインが出来なってしまった場合に備えて"ID/Password"で のログインを許可する事は管理者のみ(1人)が、行えます。
- o ATKey.Pro を登録すると管理者はパスワードレスログインが可能になります。

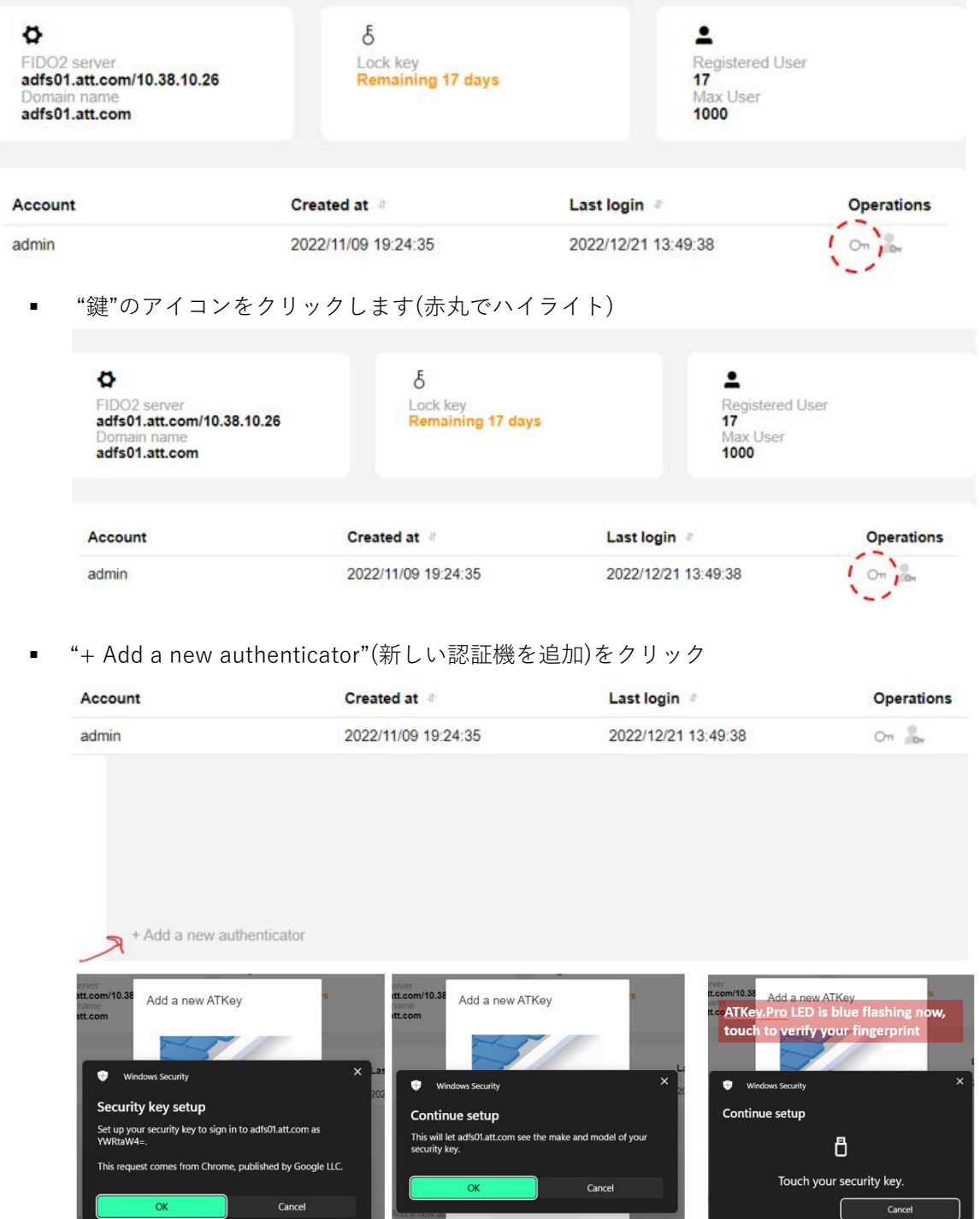

■ 成功すると新しい認証機として追加/表示され、クリックすれば認証機の名前変更ができ ます。(ATkey.Pro 本体に刻印されたユニークキーコードを使用する事をお勧めします)

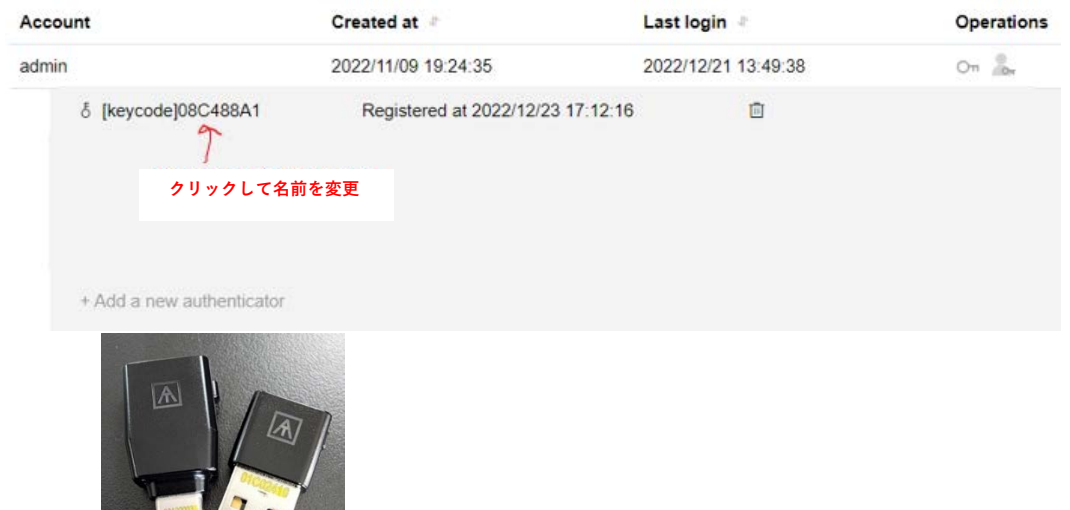

- √ ATKey.Pro の紛失した際に備えて、管理者用アカウントには最低2つの認証機 を登録することをお勧めしています。
- o ビジネスロックキーの状態を確認する。

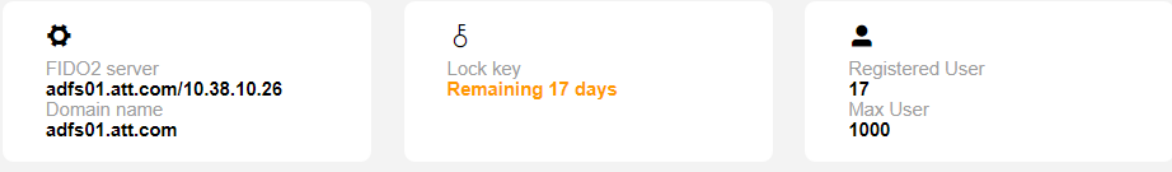

- 1ブロック目のサーバーと URL の情報です
- 2ブロック目の表示 ビジネスロックキーの有効期間
	- ✔ ビジネスロックキーは初回ログインからカウントされます。(残り日数がカウントされます)
	- ✔ 残り日数が 30 日を切ると、文字が黄色になり、ビジネスロックキーの LED が黄色点滅し始めるの でビジネスロックキーを更新する為に新しいビジネスロックキーの交換をサービスプロバイダーに問 い合わせしてください。
	- ✔ 期限切れになってしまうと文字が赤になり、ビジネスロックキーの LED も赤色点灯しサービスがロ ックされます(認証が出来なくなります)ので、新しいビジネスロックキーの交換をサービスプロバイ ダーに問い合わせしてください。
- o "Hotkey"(ホットキー)と"Recovery Code"(リカバリコード)の設定
	- これはユーザーが緊急時にやむを得ず AD の ID/パスワードでログインができるように する為の設定です。

管理者画面のリスト項目から入ってください。

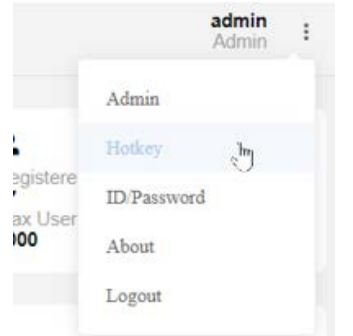

"edit"(編集)(ペン型のアイコン)をクリックして"Hotkey"(ホットキー)と"Recovery Code"(リカバ リーコード)を設定します。

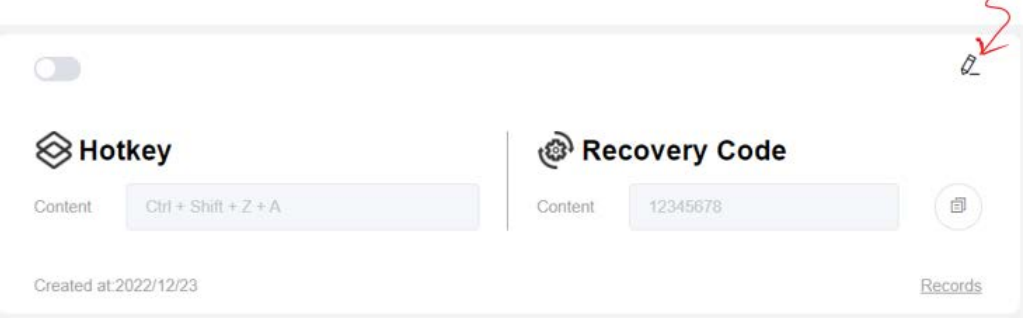

ホットキーのルールに従って設定し、リカバリーコードを⼊⼒するか、ランダムで⽣成します。

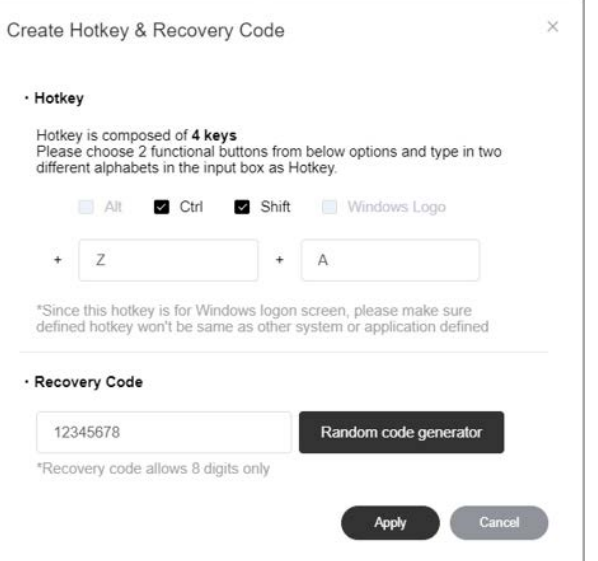

"Apply"の機能を ON にしてください。

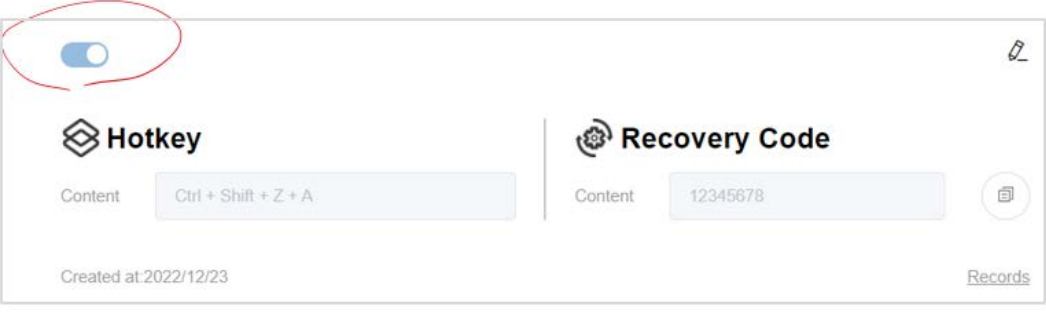

- ü Windows のログイン画⾯で、オンラインかつドメインに参加している場合、クライアン トは「ホットキー」と「リカバリーコード」を同期し、ローカルで暗号化します。
- ü "Hotkey"(ホットキー)と"Recovery code"(リカバリコード)を定期的に変更する、または ユーザーが一度でも利用した場合は、変更することをお勧めします。
- ü ホットキーとリカバリーコードの履歴が必要な PC(常にオフラインまたはドメイン外) は、"Records"(記録)をチェックして、ログインするためのホットキーとリカバリーコー ドを確認することができます。

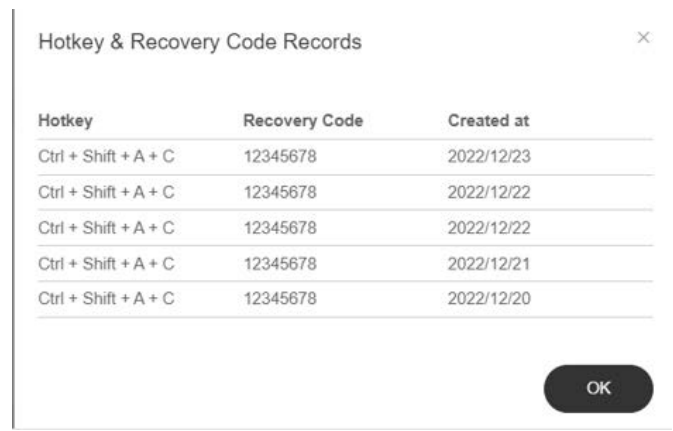

- o AT.LogOn.Server の設定と初期化が完了したら
	- 手動でログアウトするか、ブラウザを閉じてセッションを終了してください。
	- 管理者がログアウトまたはブラウザのタブを閉じなかった場合、10 分後に自動的にログアウトし ますが、その間の10分間は同じ管理者アカウントでログインすることはできません。
- 2回目のログインから
	- o 登録した ATKey.Pro でログインします。

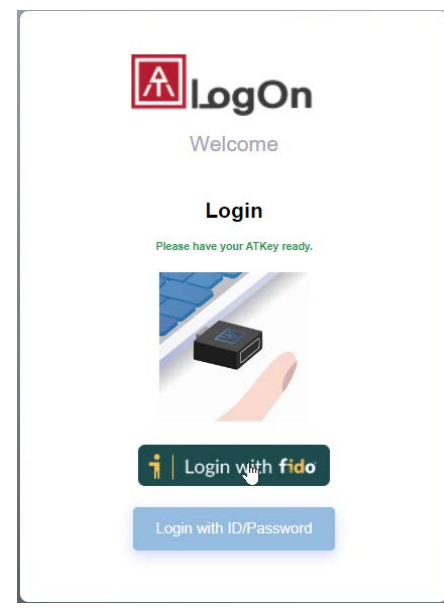

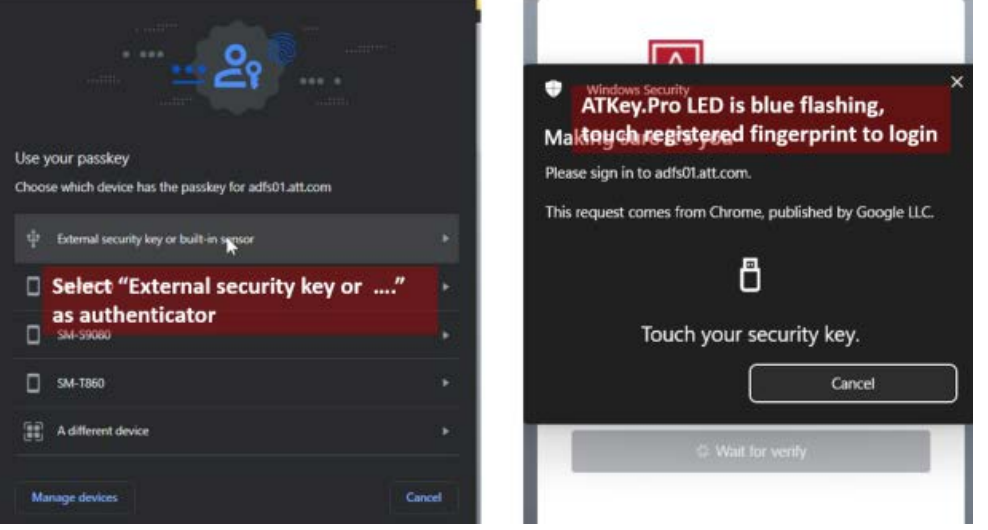

- o より多くの管理者を割り当てる場合
	- 管理者は"Registered Users"(登録したユーザー)を選択して、管理者権限を付与すること ができます。
		- ü ユーザーを選択して、以下のように"admin icon"(管理者アイコン)をクリックし ます。

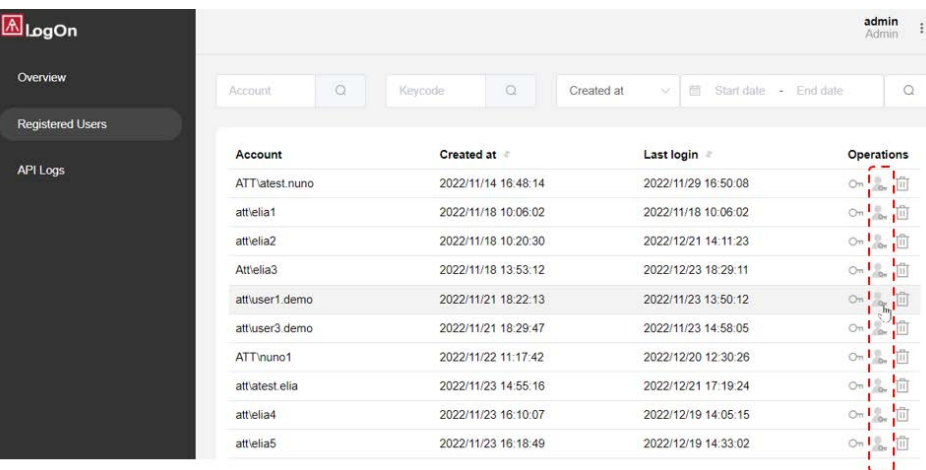

- ü ユーザーの確認をします。
- ✔ "Overview"画面に選択したユーザーが表示され、そのユーザーが管理者として ログイン出来るようになります。

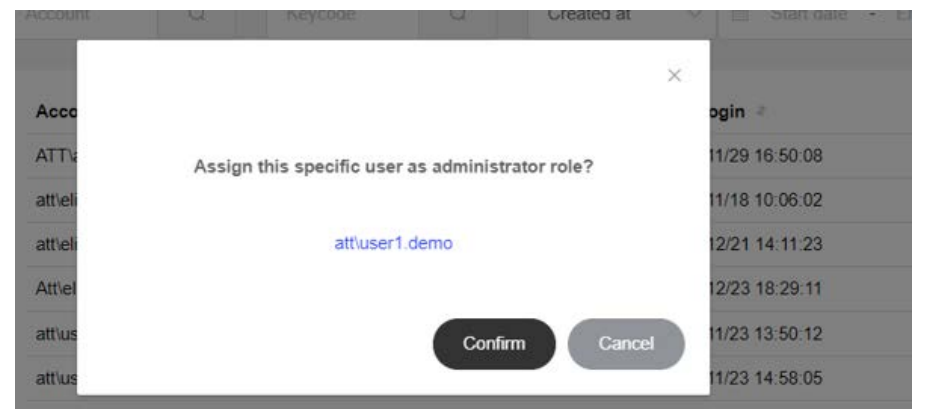

ü 管理者の ATKey.Pro で AT.LogOn.Server のダッシュボードにアクセスできます。

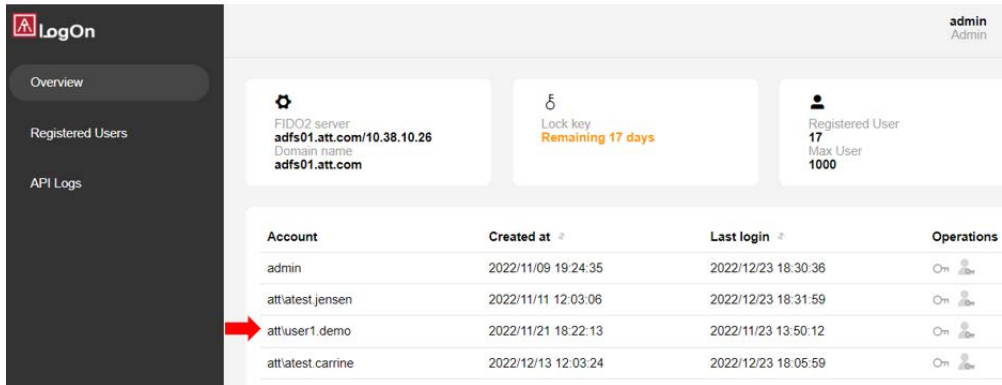

■ ログインした管理者は、別の管理者をリストから削除することもできます。

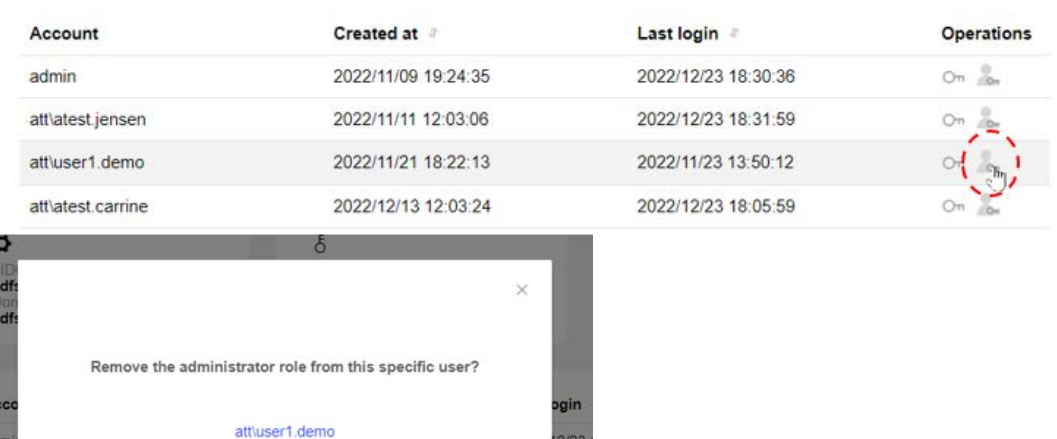

■ 複数の管理者、または1人の管理者が複数のキー(ATKey.Pro)を持つ場合。

Confirm

✔ 複数の管理者のログインを許可することはできますが、異なるアカウントでなければなり ません(同じアカウントが ID/パスワードまたは異なる登録 ATKey.Pro を介して並行し てログインすることはできません)。

 $2/23$ 

1/23

 $2/23$ 

Cancel

- ü すべての設定や管理を終えたら、「ログアウト」してください。
- API ログ
	- o 要求するログの確認または検索(各 API から)

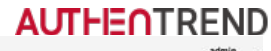

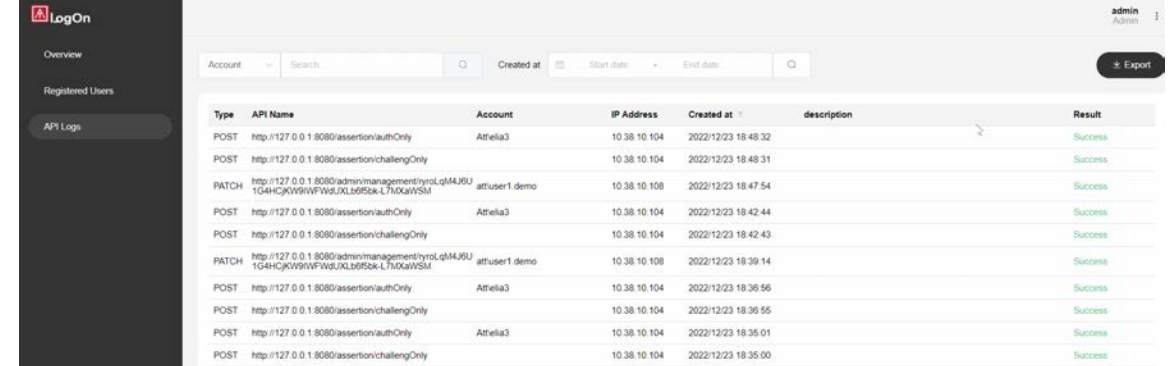

- o デバッグに必要なログ(日付、種類、...等)をエクスポートして送信します。
	- API ログは膨大な記録(全 API の記録)になる可能性があるので、デバック用にファイルとしてエク スポートする場合は、エクスポートファイルの期間を3日間にしてください。
	- § エクスポートファイルはブラウザからダウンロードできます。(ブラウザのデフォルトのダウンロ ードフォルダに保存されます)ファイル名は常に "ExportLog.csv" です。

### c) ATKey.Pro を従業員に割り当てる

- ATKey.Pro と従業員(keycode)
	- o 理想的には 1 ⼈の従業員に対して1つのキー(ATKey.Pro)で、それぞれのキーには固有のキーコードがレー ザーインクで本体に印字され、キー内部のハードウェアチップにも保存されています。
	- o AD アカウントへ ATKey.Pro を登録する時は、管理しやすいようにユーザー(従業員)はキーコー ドを入力する必要があります。
		- キーコード (8桁) は、ハードウェアチップ内の固有コードで、各 ATKey.Pro のシリアル番号で もあります。

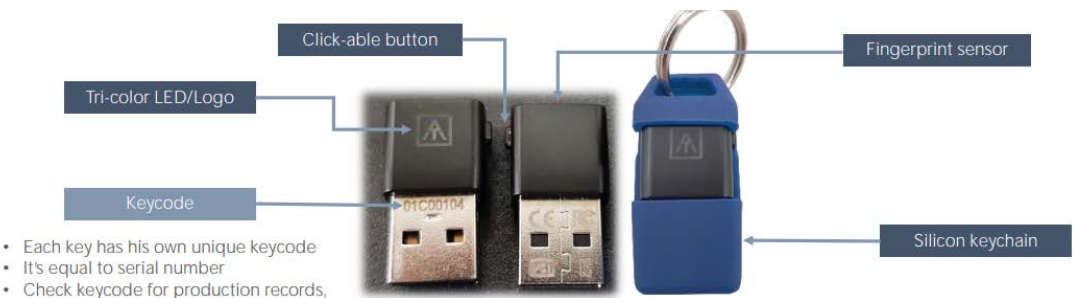

- o 1 人のユーザー(従業員)は複数の ATKey.Pro を登録できます、一つの ATKey.Pro には最大 10 個の 指紋が登録できます。
	- § 管理者にはキーを紛失してしまった場合に備えて 2 個の ATKey.Pro を登録するか、複数の管理者 を割り当てることを推奨しております。
	- 万が一登録した指に問題が生じて認証できなくなってしまった場合に備えて、それぞれの ATKey.Pro に最低でも 2 本の指紋を登録することを推奨しています。
- 従業員に指紋の登録を案内してください。

customer service and warranty

- o ATKey.Pro に指紋を登録する⽅法は下記の⽅法でできます。
	- § Windows の設定(Windows 10 build 1903 以降)
	- § Chrome ブラウザ (セキュリティとプラバシー) ※Windows を除く
	- § Standalone enrollment: https://youtu.be/NnNqXbrf7vA (AuthenTrend 特許技術)
- o 指紋の登録⽅法については動画でご確認ください: https://youtu.be/bCLPMtZJhkM
- o ATKey.Pro に最低でも 2 本の指紋を登録することを推奨しています。

- AD アカウントへの登録(ATKey の登録 URL)
	- o chrome ブラウザを開いて割り当てられた ATKey の登録 URL を入力します。 (例): https://fs.domainname.com/adfs/ls/idpinitiatedsignon

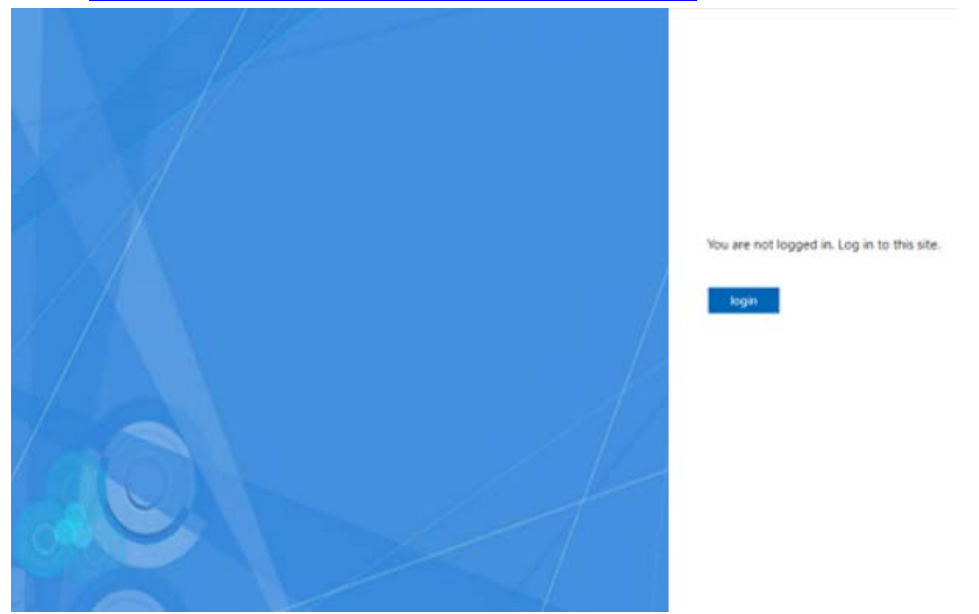

o ユーザー(従業員)の AD ID/PWD でサインインします。

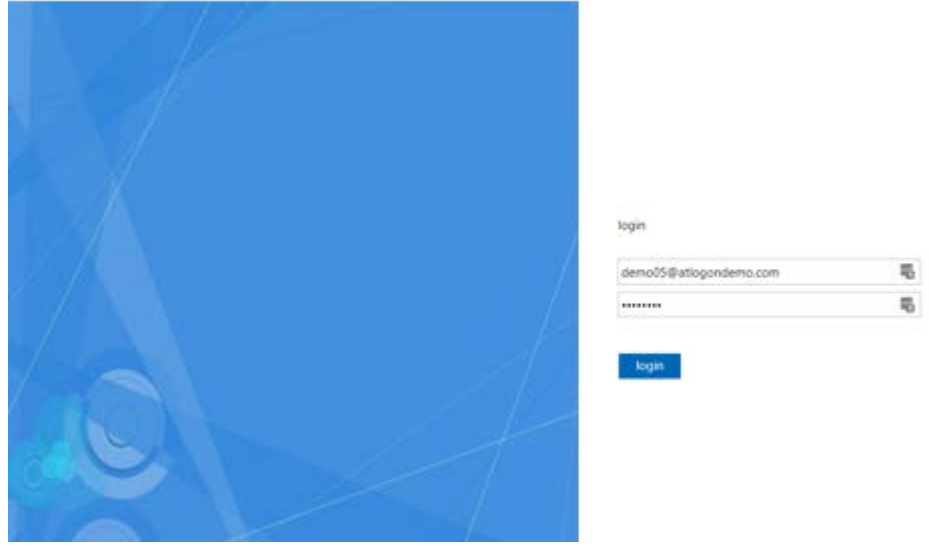

o 初めて FIDO 認証を行う場合 - ATKey.Pro のキーコードとユーザー名を入力してください。 ■ Keycode(キーコード) – ATKey.Pro のどこにキーコードが表示されているか?下記の写真をご覧ください。キーコー ドは 8 桁のユニークコードで本体表⾯にレーザーインクで刻印されており、内部にも保存されています。

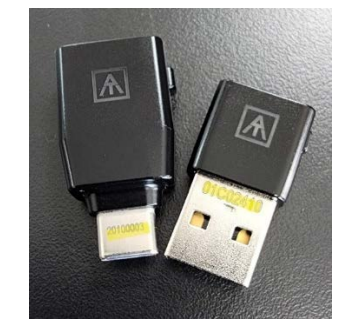

■ ご注意:"username"(ユーザーネーム)は変更が出来ないので、必ず正しく入力してください。 • Format: domainname¥username

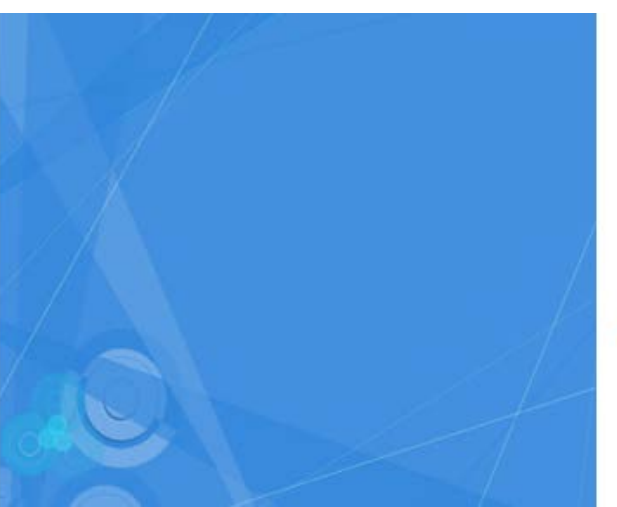

For security reasons, we need additional information to<br>verify your account

Please fill in the following information<br>ATKey serial number usemame

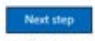

(Example: If the account is user@example.com, please<br>fill in EXAMPLEyaser for the username)

Version: 1.0.0.4

o Register を押して ATKey.Pro の指紋を照合したら完了です。

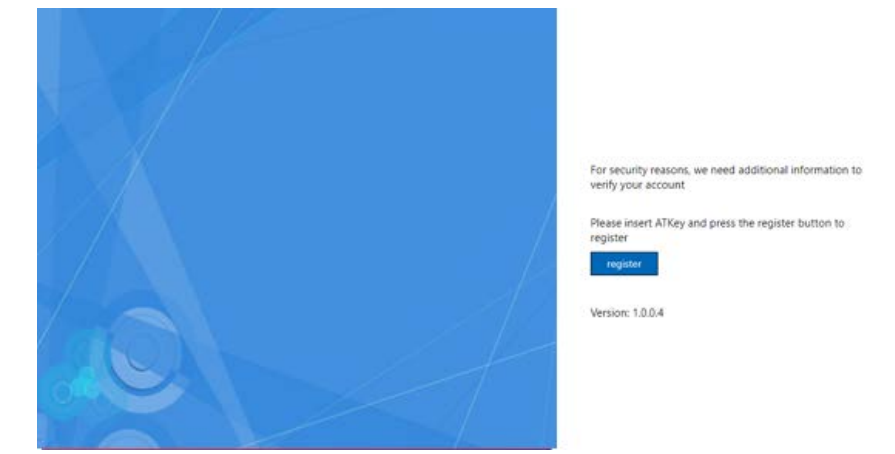

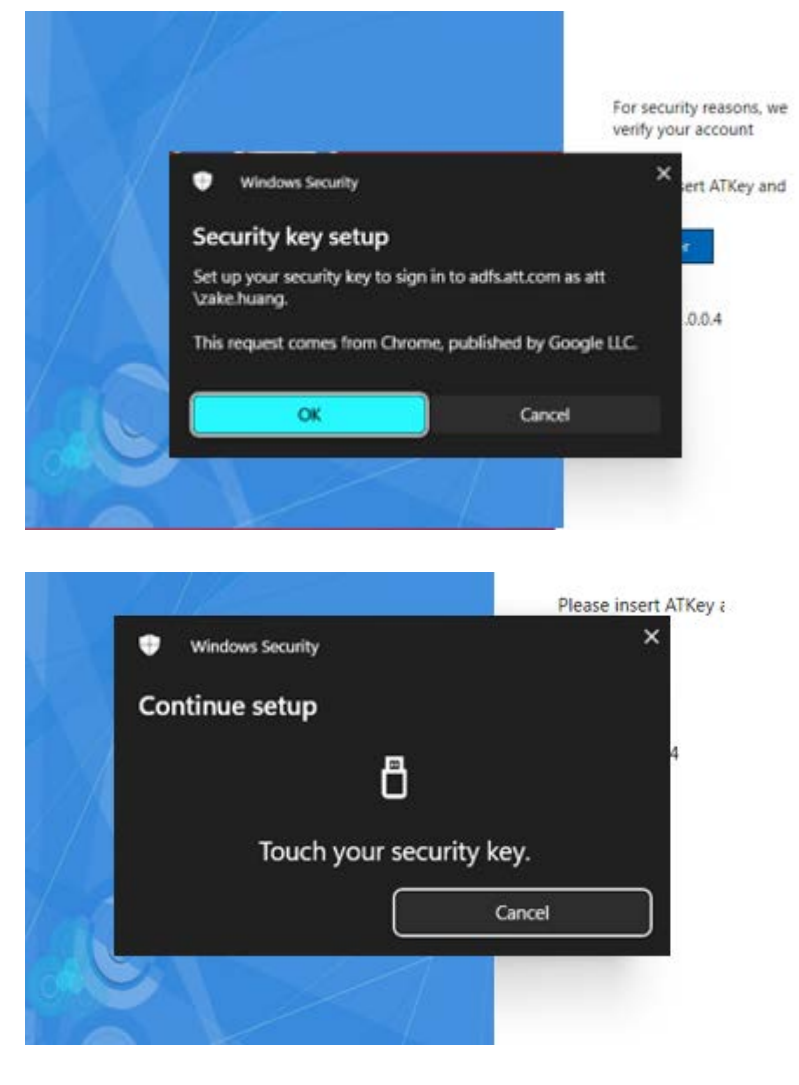

- o 管理者は"Dashboard"(ダッシュボード)から登録されたユーザーのレコード(ユーザー名とタイムスタンプ) を⾒つけてください。
- o ユーザーアカウントに他の ATKey.Pro が既に登録されている場合、セキュリティ上の理由から、既に登録 されている ATKey.Pro の認証を⾏う必要があります。その場合、"Verify"(確認)のボタンをクリックしま す。

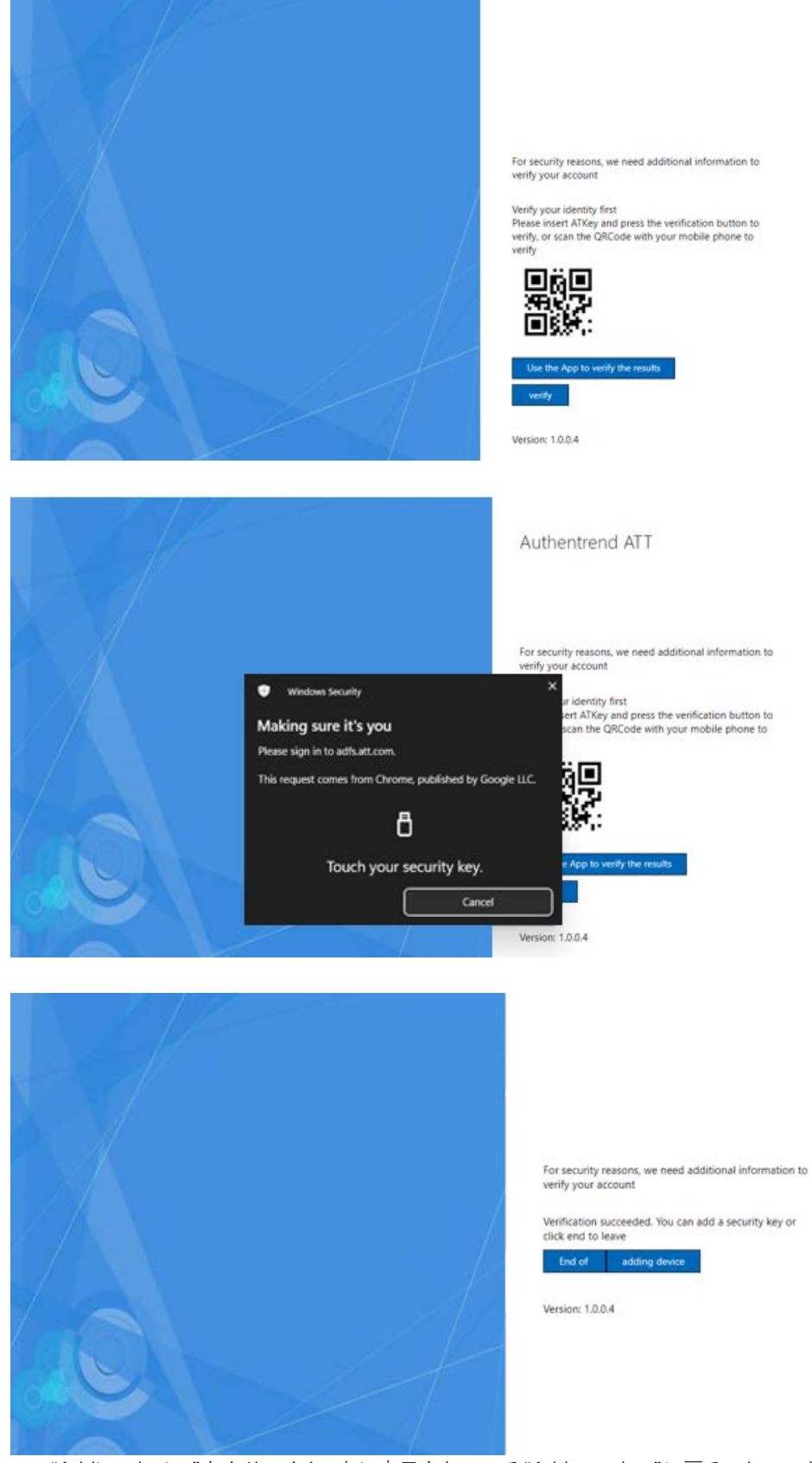

"Adding device"をクリックし, 上に表⽰されている"Add new key"に戻る ‒ keycode, username, register

- o 但し、万が一最初に登録した ATKev.Pro を紛失してしまったりして認証ができない場合、管理者は登録さ れているその ATKey.Pro を Dashboard(ダッシュボード)から削除することもできます。
- d) "AT.LogOn for Windows"を従業員の PC にインストールしてください。
	- インストールするには2つのファイルが存在します。

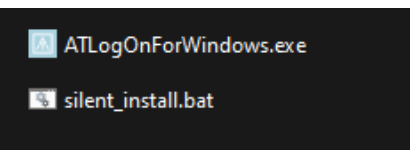

○ サイレントインストール用にカスタマイズしたバッチファイルまたは管理者が以下の3項目のバ ッチファイルを修正することもできます:

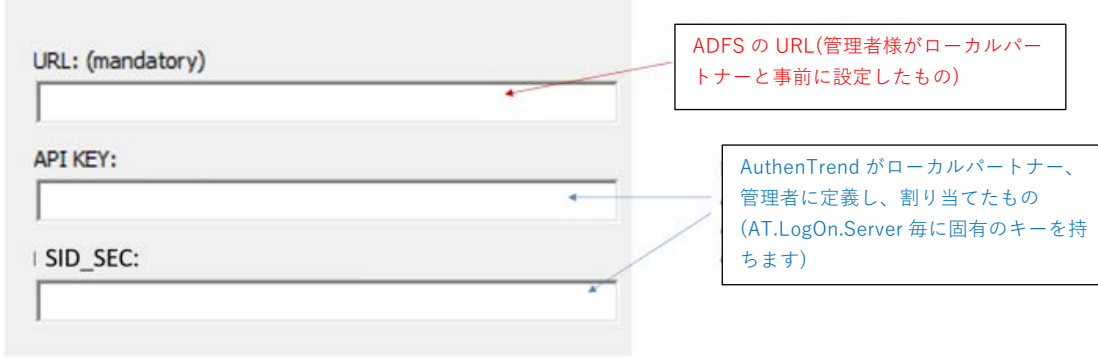

- TARGET URL="adfs01.domainname.com"
- § API\_KEY= "D/rgZVIVB4LvF3nnoBX5VuvG+0qDX9Is6fu5i46gGmk="
- § SID\_SEC= "GluQTZkKRC/sgYfaXpcdt2bSpXmfo8Rn3/an/U/B+nM="

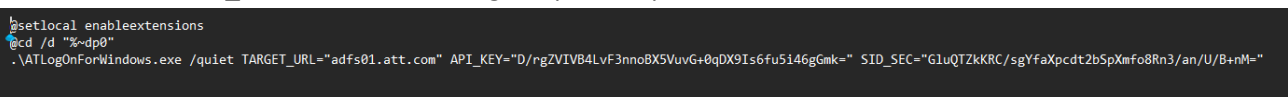

• "Silent\_install.bat"でインストールする。

#### e) 管理者のユーザーケース

- (ユーザーケース d.1) 既存の従業員、既存の PC
	- o ATKey.Pro をユーザーに割り当てる
	- o ユーザーが ATKey.Pro に指紋を登録(最低 2 本の指を登録する事を推奨)
	- o ATKey.Pro をユーザーの AD アカウントを登録します。
	- o ユーザーの PC に(AT.LogOn for Windows)をインストールします。
	- o 登録した ATKey.Pro の指紋認証で Windows にログオン
		- 1回目: ユーザーは AD パスワードを入力して認証する必要があります。 接続のため、 オンラインかつドメイン内で⾏う必要があります。
		- 2回目以降: ユーザーは指紋タッチでログインができます。
		- 但し、AD のパスワードが定期的なメンテナンスや手動などで変更された場合、指紋認 証した後システムは変更されたパスワードを入力するように要求されます。1回目と同

じように一度 AD パスワード入力認証を行えば2回目位以降は指紋認証でログインがで きます。

- (ユーザーケース d.2) 新入社員や転職写真(初回のパスワード変更)
	- o 既にデフォルトの AD アカウントとパスワードが割り当てられていて、ユーザーが初めてログイ ンした時にアカウントとパスワードを変更する必要がある場合
		- 初回のログインは ADFS のページで行われます(AD アカウントに ATKey を登録)
			- ADFS のページからログインして、パスワードを変更する必要があります。 o 割り当てられた ID とパスワードを入力してログインします。

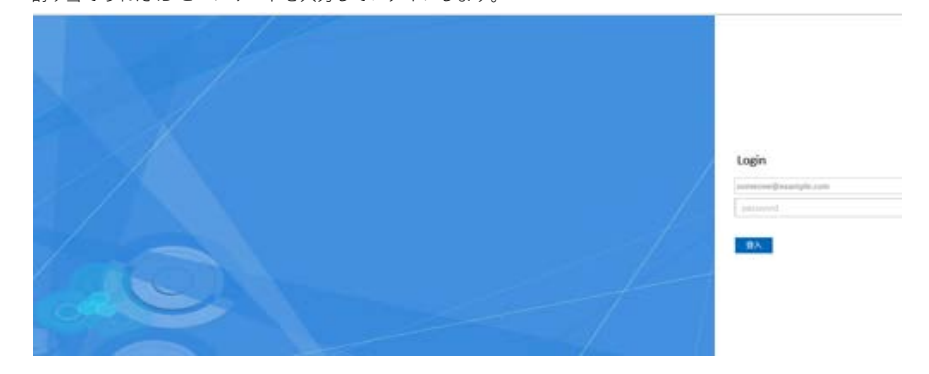

o ID を⼊⼒: account@domain.com ⼜はドメイン\アカウントに割り当てられたパスワードと新し いパスワードを⼊⼒したら、適⽤して確定します。

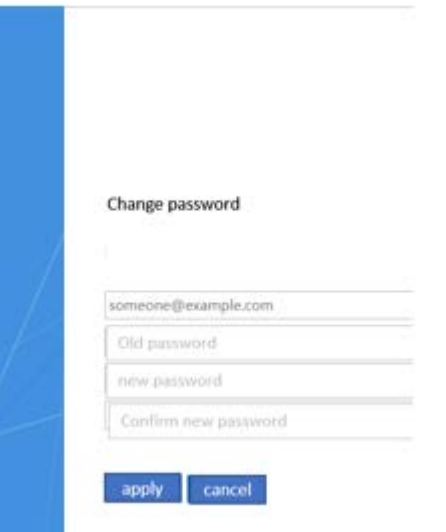

o 完了です。⼿動で ADFS のページに戻ってください。

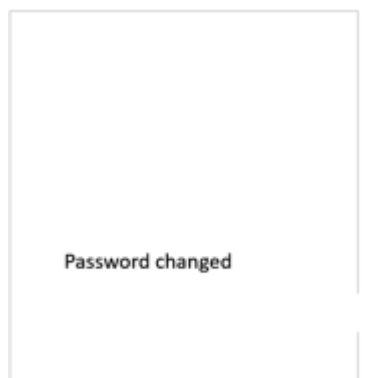

- (ユーザーケース d.3) ユーザーアカウントが AD から無効又は削除されてしまった。
	- o ユーザーは ATKey.Pro でログイン(指紋照合による)を⾏うことは出来ますが、メッセージによる 拒否の代わりに「パスワード変更ダイアログ」がポップアップ表示されます。(ただし、メッセ ージが完全に正しいわけではなく、削除されたアカウントは「パスワードが変更されたようで す| 等と表示されます)
	- パスワード入力後、エラーメッセージが表示され、ログインが拒否されます。
	- o AD からユーザーが無効⼜は削除された場合、AT.LogOn サーバーのダッシュボードからユーザ ーを削除して、ATKey.Pro を返却(新しいユーザー⽤にリセットする為)してもらってください。 これにより、そのユーザーはオンラインとオフラインの両方でログインすることができなくなり ます。
- (ユーザーケース d.4)ユーザーAD のパスワードが変更されたか、有効期限が切れた。
	- o ユーザーは ATKey.Oro でログインする為に指紋を照合すると新しいパスワードを⼊⼒要求する ダイアログがポップアップ表⽰されます。
- (ユーザーケース d.5) 一つの ATKey に複数のアカウント
	- o 1 つの ATKey.Pro が複数のアカウントに登録されている場合、ATKey.Pro は複数の「FIDO クレ デンシャル」を保存していることになります。FIDO 仕様に沿ったパスワードレスログインなの で、ログインには「最新の」クレデンシャルが使用されることになります。 例:
		- ATKev.Pro#1 が user#A1, user#B2, user#C3 に登録され、最終ログインが user#C3 の場合、 ATKey.Pro#1 でログインすると、ユーザー#C3 アカウントにログインすることになります。
		- ユーザーは Chrome ブラウザ又は AuthenTrend の管理ツール"SecurityKeyVault"から特定の指紋 情報を削除することが出来ます。例えば、User#B2 と User#C3 を削除して User#A1 のみ残す 等。
		- 又はユーザーは管理者に依頼をして AT.LogOn サーバーのダッシュボードから ATKey.Pro#1の User#B2 のアカウントを削除する事も出来ます。
- (ユーザーケース d.6) 複数キー vs 一つのアカウント
	- o ユーザーは⾃分のアカウントに複数の ATKey.Pro が登録されている場合、登録された ATKey.Pro であれば、どれでも⾃分のアカウントにログインすることができます。
	- o しかし、ADFS のページで新しい ATKey.Pro を登録する場合、登録済みの ATKey.Pro で認証を ⾏ってから新しい ATKey.Pro を登録する必要があります。
- (ユーザーケース d.7) #222 AD ログイン失敗回数
	- o AD ポリシーがユーザーログインのパスワード失敗を「N」回許可する場合、AT.LogOn では、実 際のカウントはパスワード変更または期限切れで「N-1」になります。これは、AT.LogOn が最 初に(ATKey.Pro で)ログインして間違ったパスワードを⾒つける必要があり、ユーザーはパス ワードを⼊⼒しなかったのでこの失敗に気づかない場合があります。

- 例えば、account#A の失敗カウンターの最大値は 3 とした場合、AT.LogOn でユーザー パスワードに 2 回失敗すると、ATKey.Pro ログイン時に 1 回⽬の失敗が起こったととに なっている為、ロックされます。
- (ユーザーケース d.8) #219 セーフモード
	- o ユーザーが WindowsPC をセーフモードで起動した場合、セーフモードでは Windows の通常通 り ID /Password を入力してログインします。

## 3. 従業員の Windows ログイン

- a) 指紋の登録
	- a. ATKey.Pro に指紋の登録する方法以下いくつかございます。
		- i. Windows の設定 (Windows 10 build 1903 and later versions)
		- ii. Windows 以外の OS からは Chrome ブラウザ (Security and privacy)
		- iii. スタンドアローン: https://youtu.be/NnNqXbrf7vA
	- b. 正しい指紋登録方法については右記リンクの動画を参考に行ってください。: https://youtu.be/bCLPMtZJhkM
	- c. .弊社では 1 つの ATKeyPro に最低でも 2 本の異なる指を登録することを推奨します。

#### b) ATKe.Pro を AD アカウントに登録する

a. Chrome ブラウザを開き、割り当てられた ADFS の URL を入力します 例: https://fs.domainname.com/adfs/ls/idpinitiatedsignon

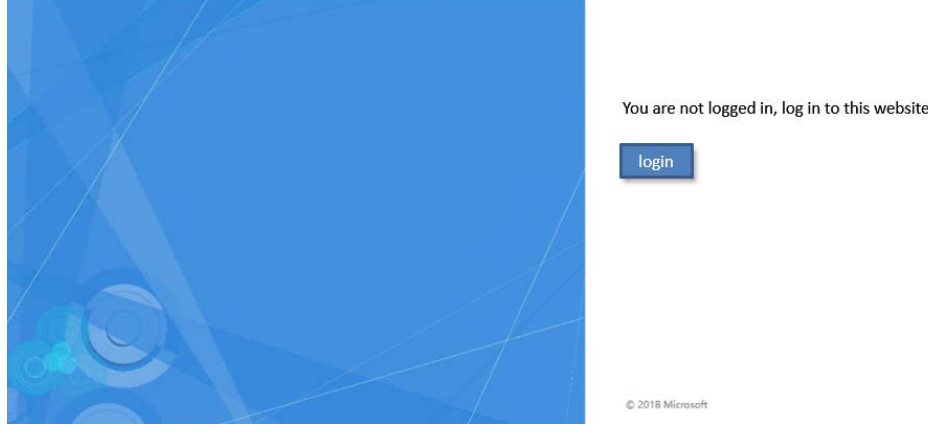

b. ユーザーの AD の AD/Password でサインインします。

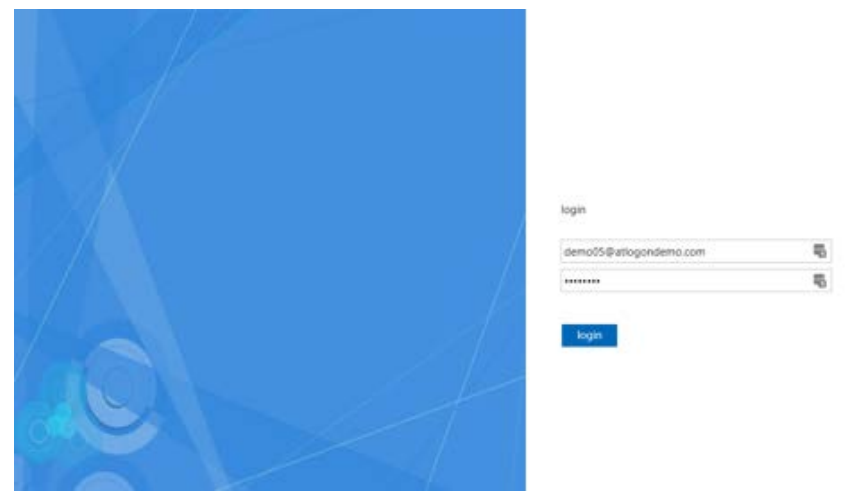

- c. FIDO の認証機を初めて登録する場合 ATKey.Pro の Keycode と User name を入力
	- i. Keycode "ATKey.Pro"の Keycode の場所は下記の写真をご覧ください。key.Keycode は 8 桁のユニ ークコードで Atkey.Pro の本体表⾯に印字され、本体にも格納されています。

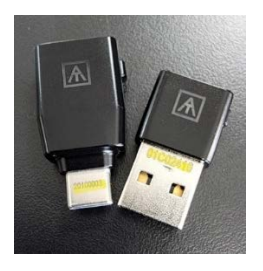

ii. ご注意 - "username"(ユーザーネーム)は絶対に間違いの無いよう入力してください。変更ができませ  $h_{\circ}$ 

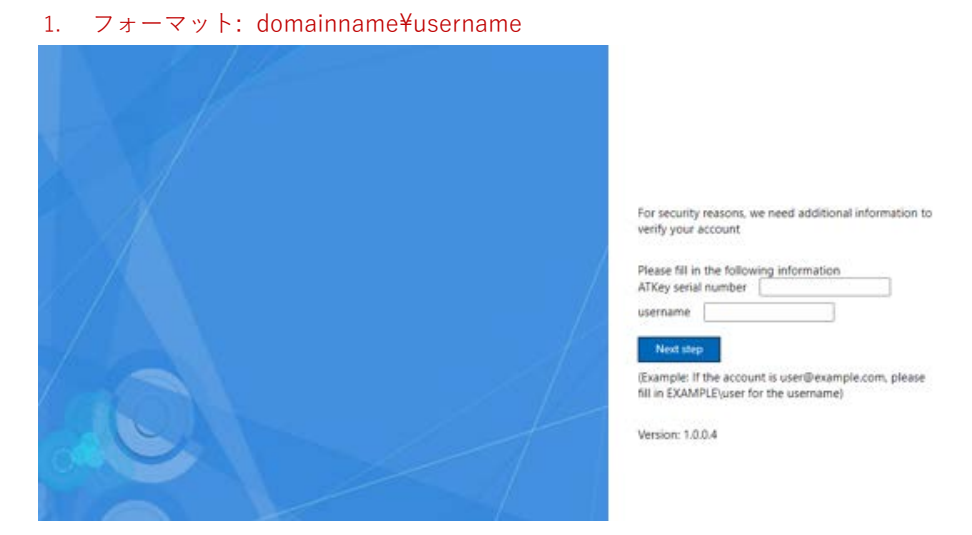

d. "Register"をクリックし ATKey.Pro に指紋の照合を⾏えば完了です。

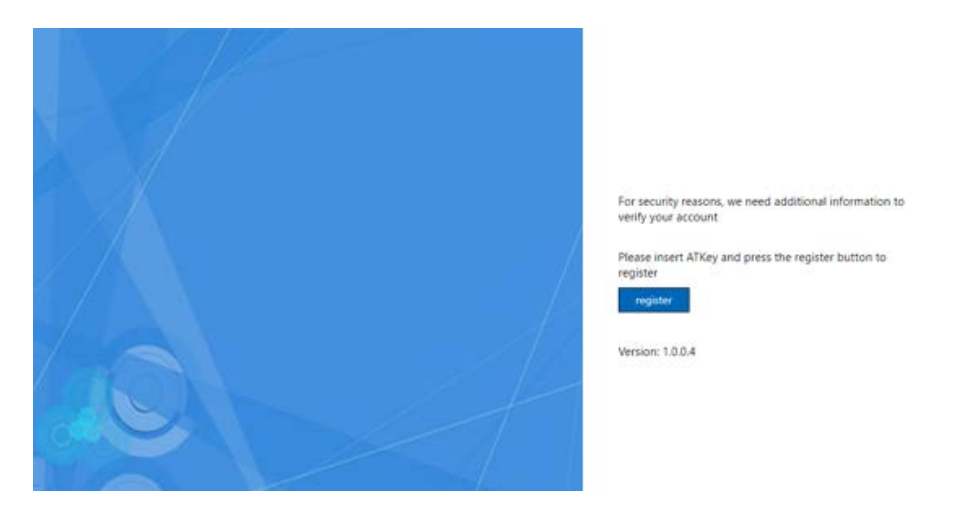

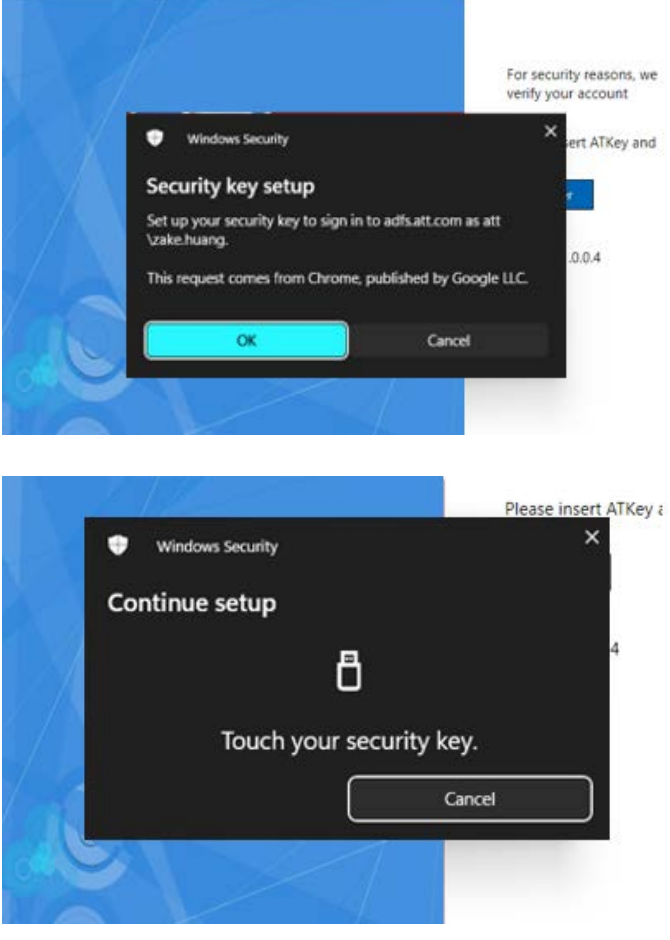

- e. その後、管理者はダッシュボードからユーザーの記録を確認することができます。(ユーザー名と登 録されたタイムスタンプ)
- f. もしユーザーのアカウントに他の ATKey.Pro が登録されていた場合、セキュリティの仕様上、登録 された ATKey.Pro と登録された指紋を照合してから"Verify"ボタンをクリックします。

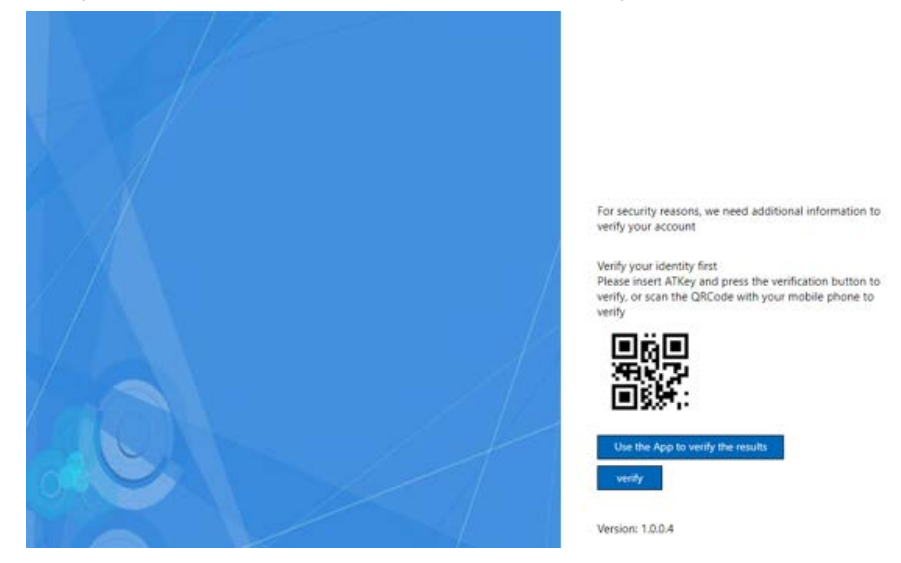

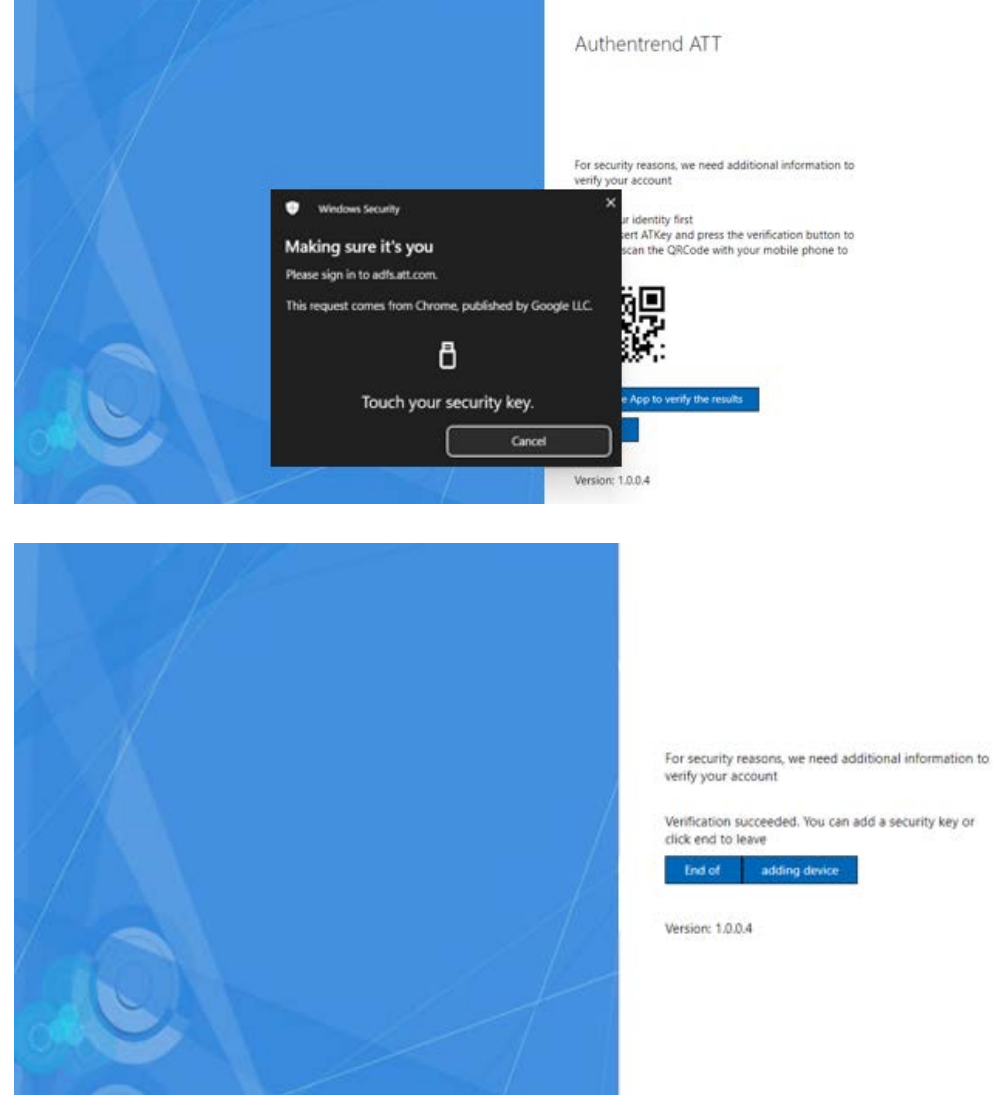

"Adding device"をクリックし, 上に表⽰されている"Add new key"に戻る ‒ keycode, username, register

g. 最初に登録した ATKey.Pro を紛失した場合、管理者は Dashboard の Registered Users からその ATKey.Pro を削除し、新しい ATKey.Pro を登録することができます。

#### c) 初回ログインと 2 回⽬以降のログイン

- a. 登録された ATKey.Pro で指紋認証による Windows ログイン
	- i. 初回: ユーザーは AD パスワードを入力して確認する必要があります。–AD が必要となりますので必 ずドメイン内でオンラインで⾏ってください。
	- ii. 2回目以降: ユーザーは指紋認証するだけでログインできます。
	- iii. もし AD パスワードが変更された場合(手動又は定期的に)、指紋認証後するとシステムから変更された パスワードを入力して再度ログインするよう要求します。以降は指紋認証でログインできます。

#### d) 内部ドメインと外部ドメイン

a. 内部ドメイン(企業内または VPN 経由)

i. オンラインとオフライン両方に対して ATKey.Pro でログインすることができます。

- b. 外部ドメイン
	- i. オンラインとオフライン両方に対して ATKey.Pro でログインすることができます。
- c. ご注意 ATKey.Pro を AD アカウントに登録し、初回ログイン時には、AD 権限が必要なため、オンラインかつ ドメイン内にあることが必要です。
- e) オンライン/オフライン
	- a. PC がオンラインでもオフラインでも、ATKey.Pro で PC にログインできます。これは、FIDO ハー ドウェア認証の利点でもあります。
- f) ATKey のユーザーケース(従業員向け)
	- (ユーザーケース f.1) AD パスワード変更
		- o Windows のログオン画⾯で ATKey.Pro が認証されるとログイン確認の為パスワード⼊⼒が求め られます。
	- (ユーザーケース f.2) AD パスワード期限切れ(#226)
		- o Windows のログオン画⾯で ATKey.Pro が認証されると、下記が要求されます:
- § 期限切れとなったパスワードの確認AT.LogOn for Windows firm password For the first time login, enter the pas<br>of Domain\account sin 13 sec.
	-

その後新しいパスワードを要求されますので入力、確認してログインします。

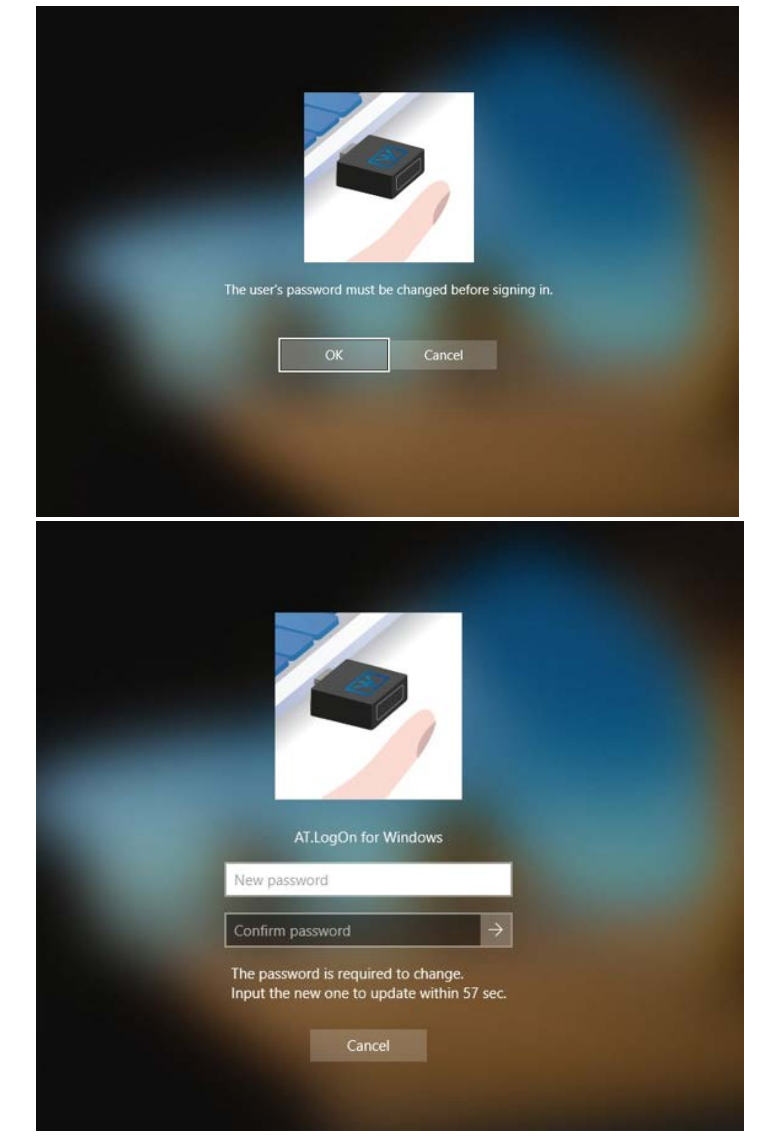

- (ユーザーケース f.3) ATKey を忘れてしまった場合
	- o ユーザーは管理者の指⽰に従い下記の⽅法でログイン出来ます:
		- 定義された"Hotkey"(ホットキー)を押す(AT.LogOn Server ダッシュボードで管理者が定 義した 4 つのキーを同時押しする)
		- "Recovery code"(リカバリコード)を入力 AT.LogOn Server ダッシュボードで管理者が 定義したものになります。
		- ユーザーは ID とパスワードでログイン出来ますが、入力形式は下記となります。

 $\bullet$  Domainname $\frac{1}{2}$ accountID+password

- o 管理者は AT.LogOn Server のダッシュボードからいつでも"Hot-Key"(ホットキー)と"Recovery Code"(リカバリーコード)を変更できます。一部のユーザーが前回り用したホットキーとコード を必要とする場合に備えて、すべての記録を保持できます(オンラインで同期することはありま せん)
- (ユーザーケース f.4) ATKey を紛失した場合
- o 新しい ATKey.Pro を登録する
	- Admin は AT.LogOn Server ダッシュボードからユーザーの古い ATKey.Pro を削 除することができます。
	- その後ユーザーは新しい ATKev.Pro を ADFS ページから登録することができま す。
- o ユーザーが社外にいる時や新しい ATKey.Pro の入手が困難な場合
	- ユーザーケース f.3 と同じように、定義された"Hotkey"(ホットキー)を押す(AT.LogOn Server ダッシュボードで管理者が定義した 4 つのキーを同時押しする)
	- "Recovery code"(リカバリコード)を入力 AT.LogOn Server ダッシュボードで管理者が 定義したものになります。
	- ユーザーは ID とパスワードでログイン出来ますが、入力形式は下記となります。
		- Domainname\accountID+password
- o 管理者は AT.LogOn Server のダッシュボードからいつでも"Hot-Key"(ホットキー)と"Recovery Code"(リカバリーコード)を変更できます。一部のユーザーが前回り用したホットキーとコード を必要とする場合に備えて、すべての記録を保持できます(オンラインで同期することはありま せん)
- (ユーザーケース f.5) どの ATKey.Pro が⾃分のものかわからなくなってしまった場合
	- o ATKey.Pro の外観は全て同じのため、⾒分けることは難しいですが、ユーザーは ATKey.Pro 本 体に印字されている"Keycode"(キーコード)から⾒分けることができます。

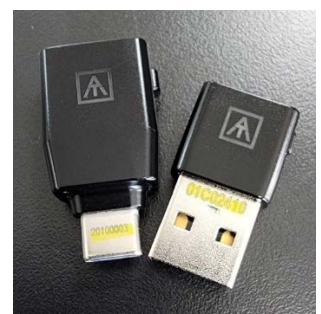

- o ⼜は管理者が AT.LogOn Server のダッシュボードから"KeyCode"(キーコード)を検索して、誰が このキーを登録しているか確認することができます。
- (ユーザーケース f.6) 共有 PC 又はワークステーション
- o ユーザーはどの共有 PC でもアカウントに登録されている ATKey.Pro からログインすることが出来ます が、初回ログインと同じようにパスワードの⼊⼒と確認が必要となります。

## 4. AT.LogOn Server 管理

## a) admin の割り当て

● Admin は登録された ATKey.Pro 又は割り当てられた ID/Password からログイン出来ます。(ex. https://adfs01.domainname.com/dashboard/ )

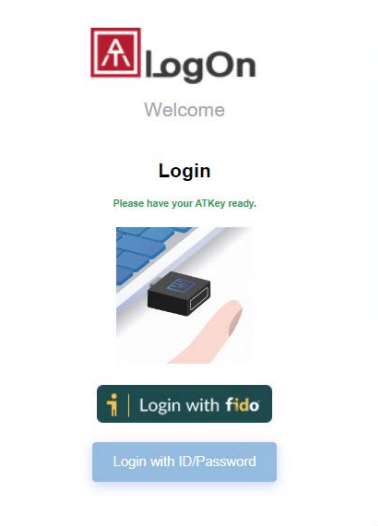

- "Registered Users"(登録されたユーザー)から
	- Admin「登録されたユーザー」を選択して管理者権限を付与することが出来ます

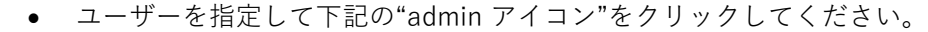

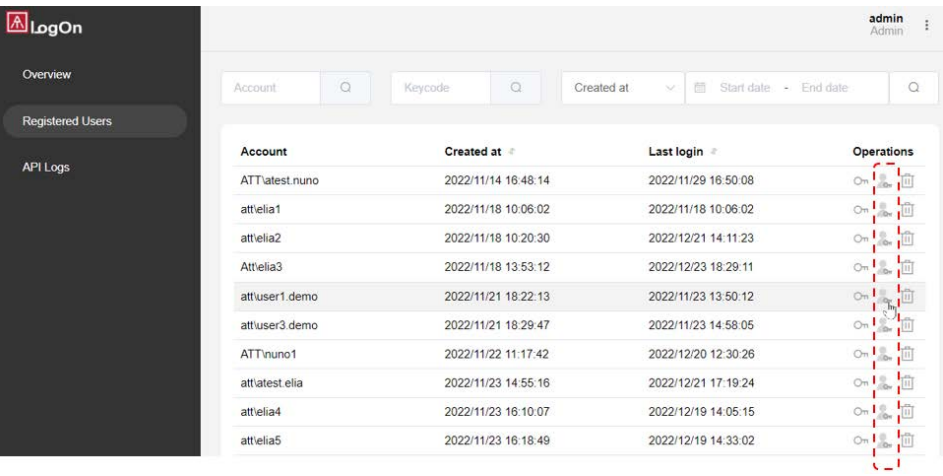

- ユーザーを確認
- すると"Overview"画⾯に管理者の⼀⼈として表⽰され、特定のユーザーがログインできるよ うになります。

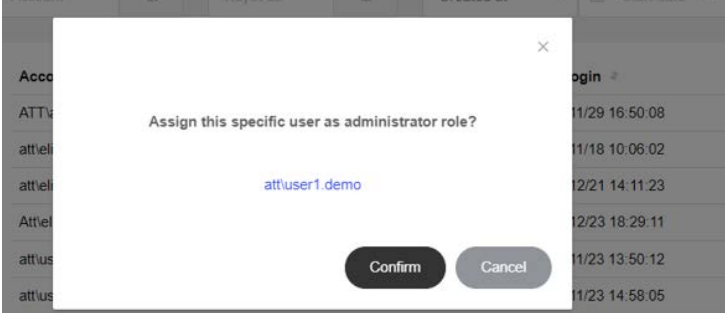

● ATKey.Pro で AT.LogOn Server のダッシュボードを使用する。

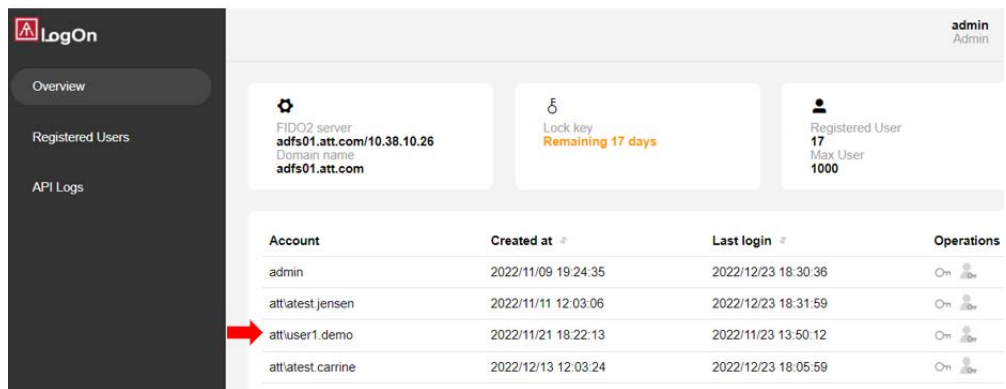

• ログインした管理者は、他の管理者を追加・削除することができます。

### b) "Hotkey"(ホットキー)と"Recovery code"(リカバリコード)

- o "Hotkey"(ホットキー)と"Recovery Code"(リカバリコード)の設定
	- 緊急時に必要な場合(キーが手元にない、キーを紛失した、キーが破損した、社外にいる...等) に AD ID/Password でログインするためのものです。
		- リストボックスから入ります

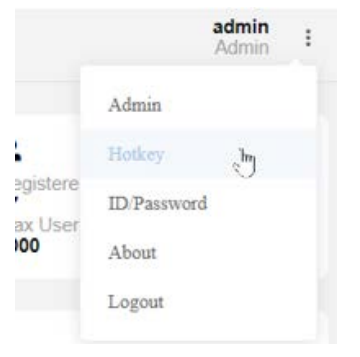

• "edit"(ペン型アイコン)をクリックして"Hotkey"と"Recovery"を設定を開始します。

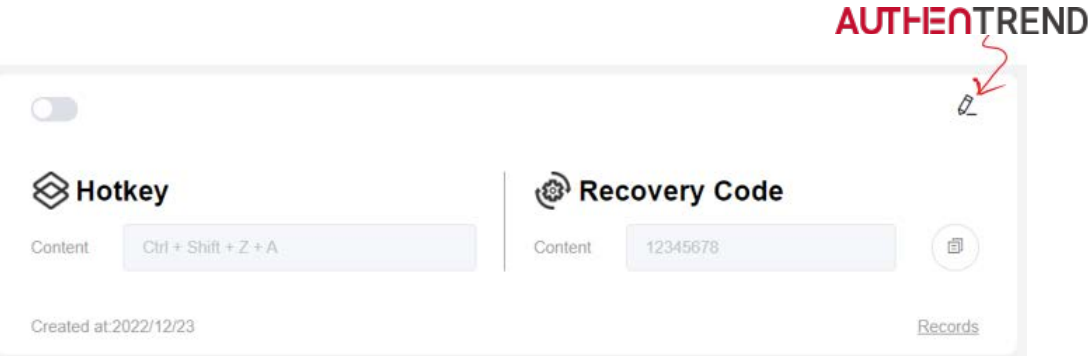

ホットキーのルールに従って設定し、リカバリーコードを入力するか、ランダムで生成 します。

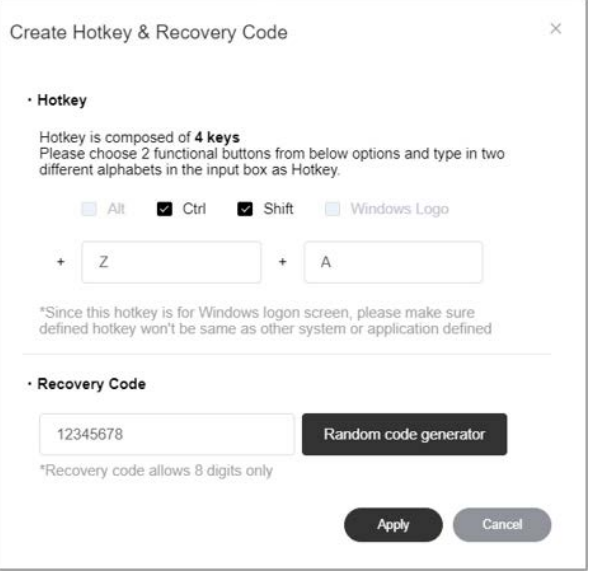

• 必ず"Apply"ボタンを押して機能を有効にしてください。

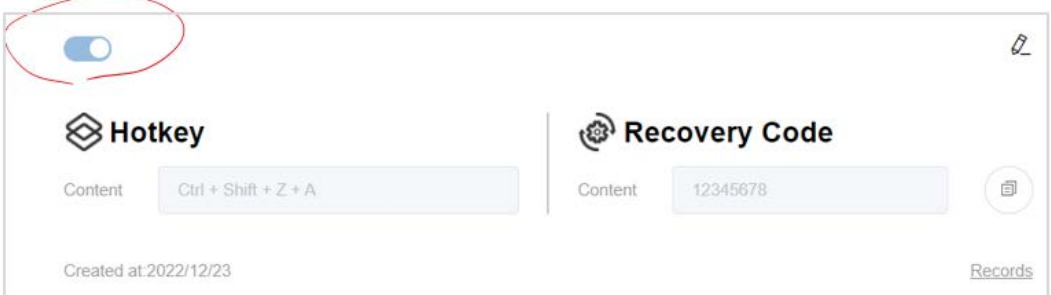

- o Windows のログイン画⾯で、オンラインかつドメインに参加している場合、ク ライアントは"Hotkey"(ホットキー)と"Recovery Code(リカバリーコード)を同期 し、ローカルに暗号化されます。
- o より良いセキュリティと管理のために、弊社では"Hotkey"(ホットキー) と"Recovery Code"(回復コード)を頻繁に変更すること、またはユーザが⼀度で も利用した場合に変更することをお勧めします。
- o PC が過去に利⽤した"HotKey"(ホットキー)と"Recovery Code"(リカバリーコ ード)を必要とする場合(常にオフラインまたは ドメイン外)、ログインするた めのホットキーとリカバリーコードを確認するために"Records"(記録) をチェッ クすることができます。

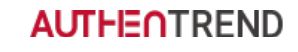

#### Hotkey & Recovery Code Records

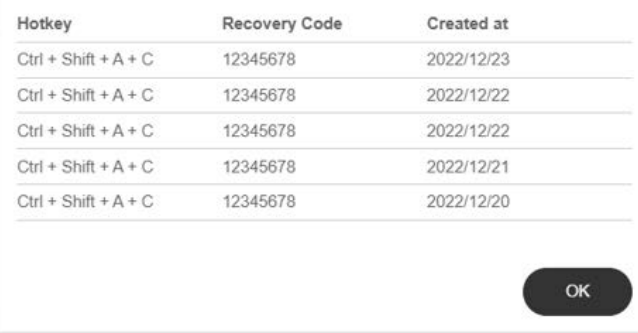

#### c) 登録ユーザーの管理

- ダッシュボードにログインして"Registered Users"(登録ユーザー)を選択すると、ユーザーの一覧が最終 ログイン時間順に表⽰されます。
	- "Created time"(作成時間): ADFS のウェブページ (https://fs.domainname.com/adfs/ls/idpinitiatedsignon)から登録された ATKey.Pro; ソートボタン をクリックして、最新の「作成ユーザー」または最も古い「作成ユーザー」の並び替えができるよう になりました。
	- ◆ "Last login time" (最終ログイン時間): そのアカウントに最後にログインした時間(PC ログイ ン)、横にあるクリック式のソートボタンで、最新の「ログインユーザー」または最も古い「ログイ ンユーザー」でソートすることができます。

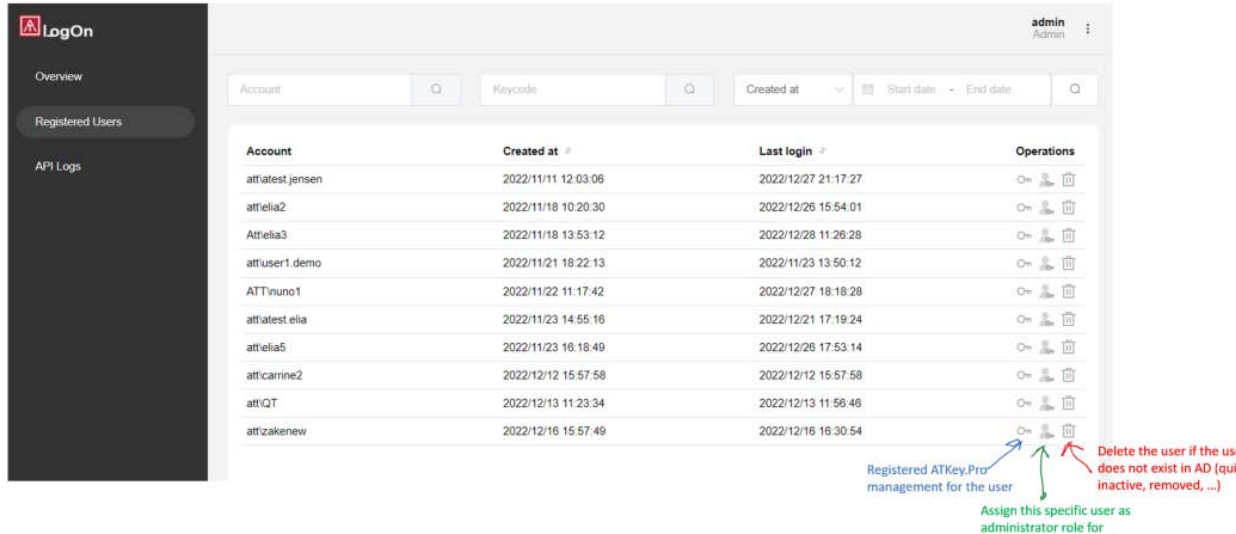

- ◆ 特定ユーザーから登録された ATKey.Pro を確認または削除します。
	- Ø Click "key"(鍵)アイコンをクリックするとドロップダウンリストが表示されます

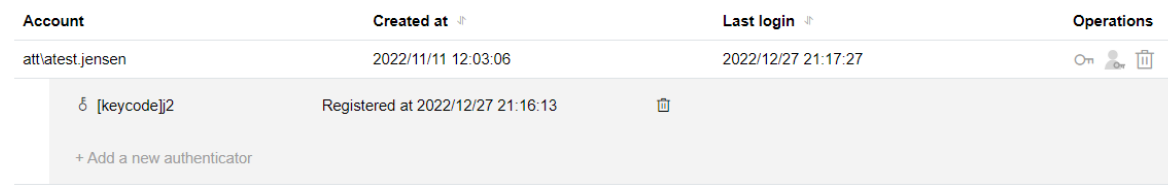

AT.LogOn.Server

■ ADFS ページで ATKey.Pro を登録した時に Keycode を入力ミスした場合に備えて"[keycode]"エリア をダブルクリックすると、キーコードを編集するためのテキストボックスが表⽰されます。

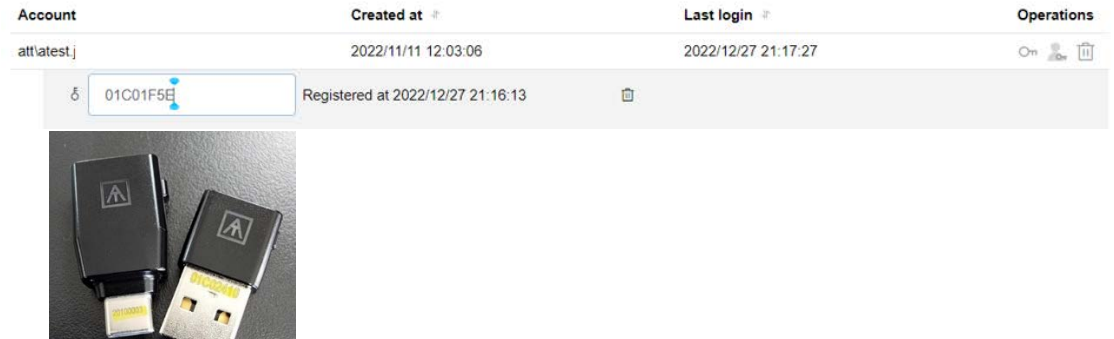

<= 各 ATKey.Pro に刻印されているキーコードはこちらです。

- § ユーザーが複数 ATKey を登録した場合、登録された時間がここにリスト表⽰されます。
- § Admin はキーを無効化するため AT.LogOn server から登録された ATKey.Pro を削除できます。
	- ユーザーが ATKey を紛失した場合
	- ユーザーが Atkey をリセットしたり、壊したりして、別の Atkey に交換した場合
- § "+ Add a new authenticator"をクリックすると、ADFS web ページに移動しユーザーがログインと新 しい ATKey の登録ができるようになります。

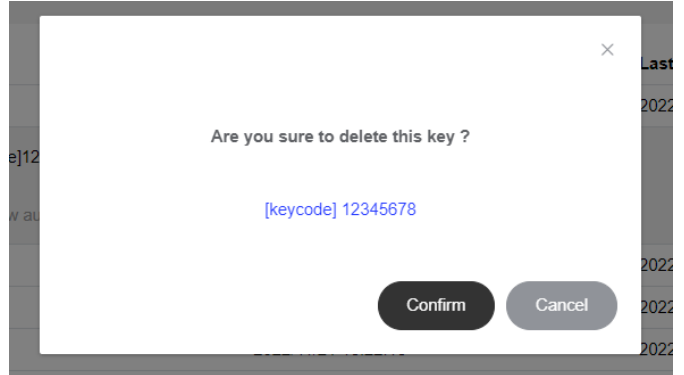

- § [Keycode]エリアをダブルクリックすると、正しい Keycode を編集するためのテキストボックスが表 示されます (ADFS ウェブページで ATKey.Pro を登録したときに Keycode を入力ミス/タイプミスし た場合に備えています)。
- ◆ AT.LogOn.Server の管理者の役割を 特定のユーザーに割り当てます。
- ◆ AT.LogOn.Server の FIDO データベースから特定のユーザーを削除します。
- 検索
	- Ø User name (ユーザー名): フォーマットは ADFSWeb ページで ATKey.Pro の登録を⾏なう時に 入力するフォーマットと同じで、"domainname¥accoutname"となります。

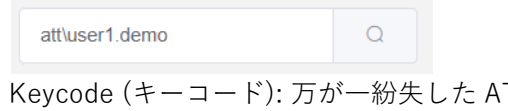

**▶ Keycode (キーコード): 万が一紛失した ATKey.Pro が見つかった場合に、持ち主がわからない時** は、管理者はその ATKey.Pro の Keycode を検索して所有者を探すことが出来ます。

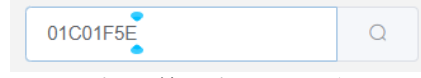

▶ 日付と時間: 管理者はユーザーのログイン記録を、期間を特定して検索することができます。

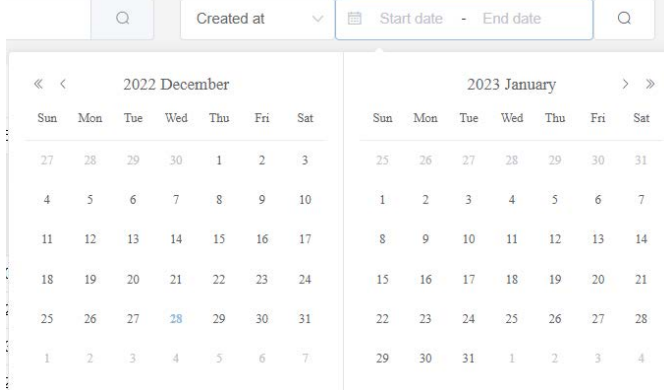

#### d) API ログ

● 全ての API ログを記録しています。 (every action to AT.LogOn.Server への全ての行動)

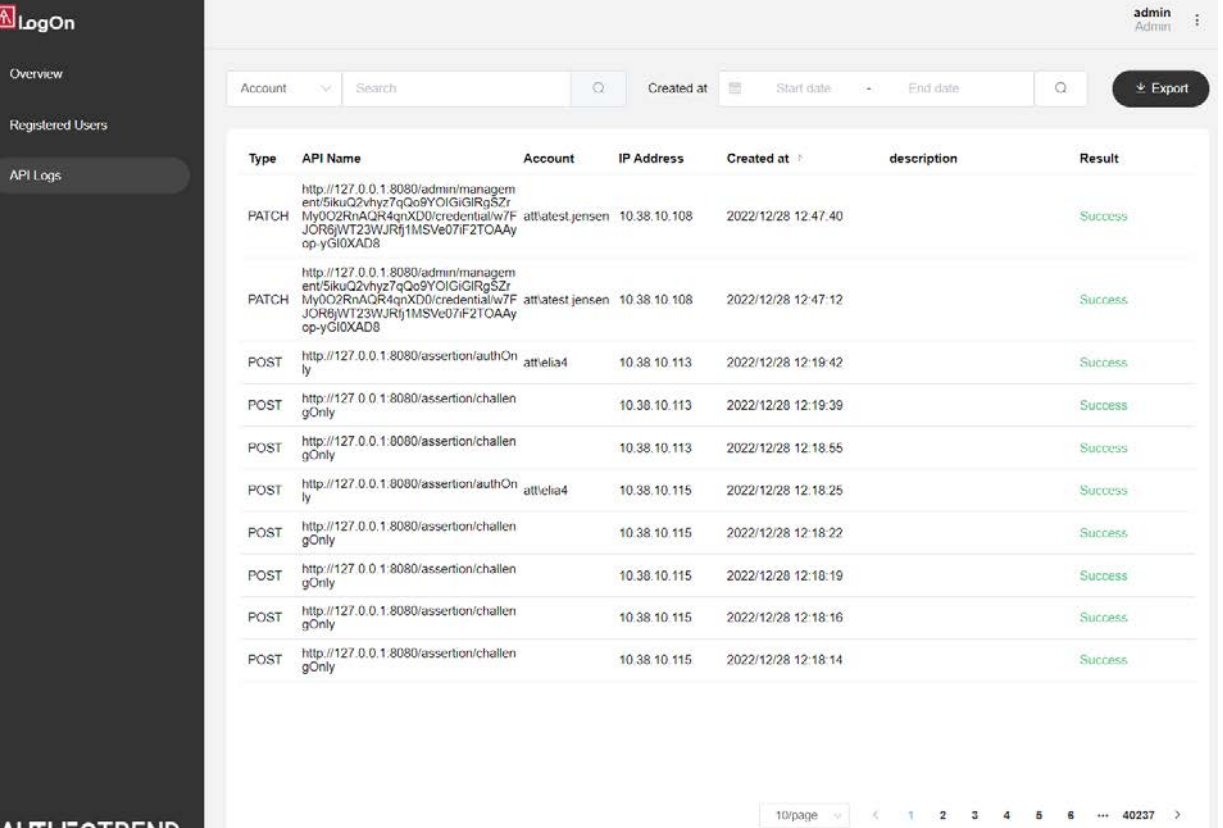

### **AUTHENTREND**

◆ Debug のログ

- ▶ 必要に応じて範囲を限定しログをファイルにエクスポートして Debug 用に送り返すことが出来 ます。
- ◆ ユーザーの行動
	- ▶ 特定のユーザーの全ての行動を確認します。
- API のログは容量が重くならないように最大で12ヶ月保存されます。

## 5. RDP ‒ リモートデスクトップ

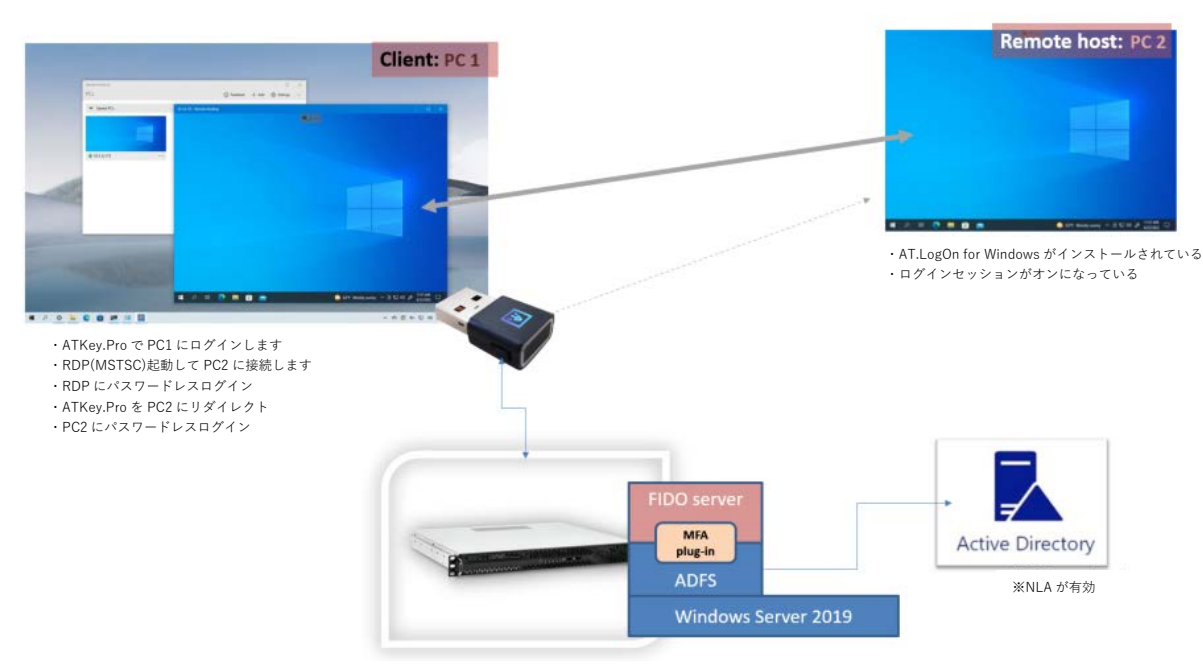

デモ動画*: https://www.youtube.com/watch?v=Jrj7ec-BD1M*

## a) ホスト PC、リモート PC、AD の設定基準

• リモートデスクトップ接続のサポート (mstsc)

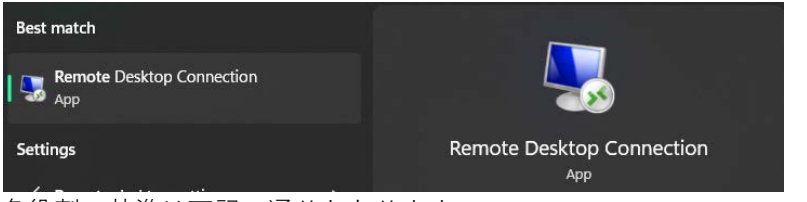

AT.LogOn for Windows がインストールされてい るか AD クライアント参加

• 各役割の基準は下記の通りとなります。

Active Directory

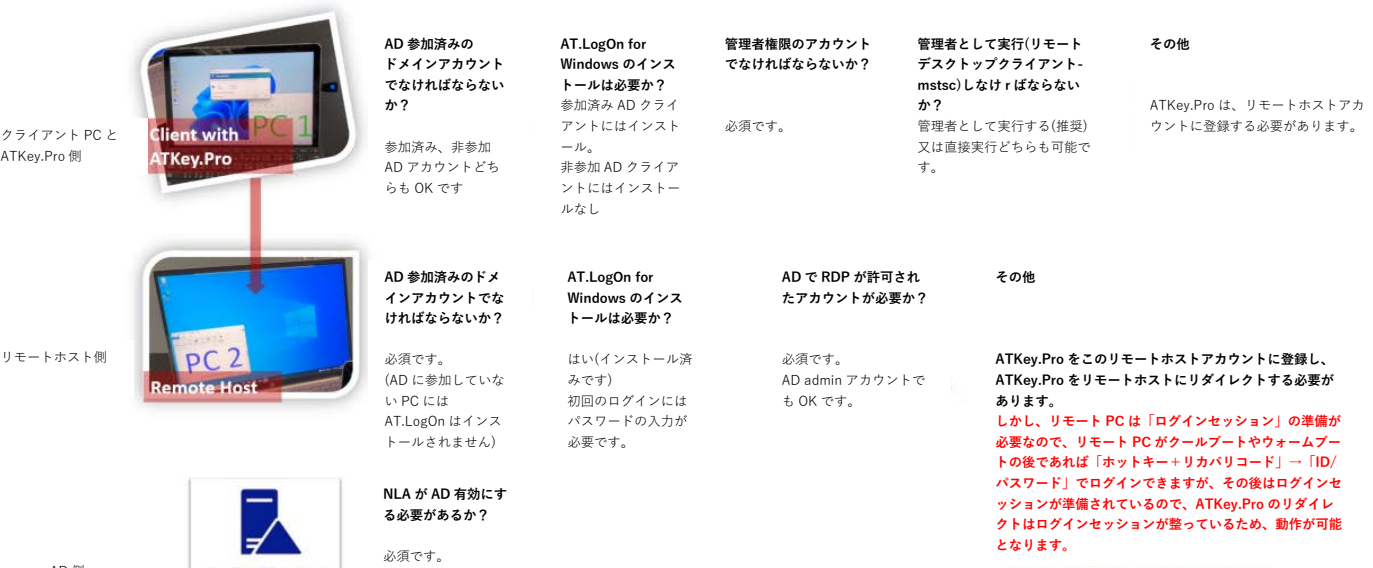

AD 側

• アカウントには AD からログオンリモート権限が割り当てられている必要があります。

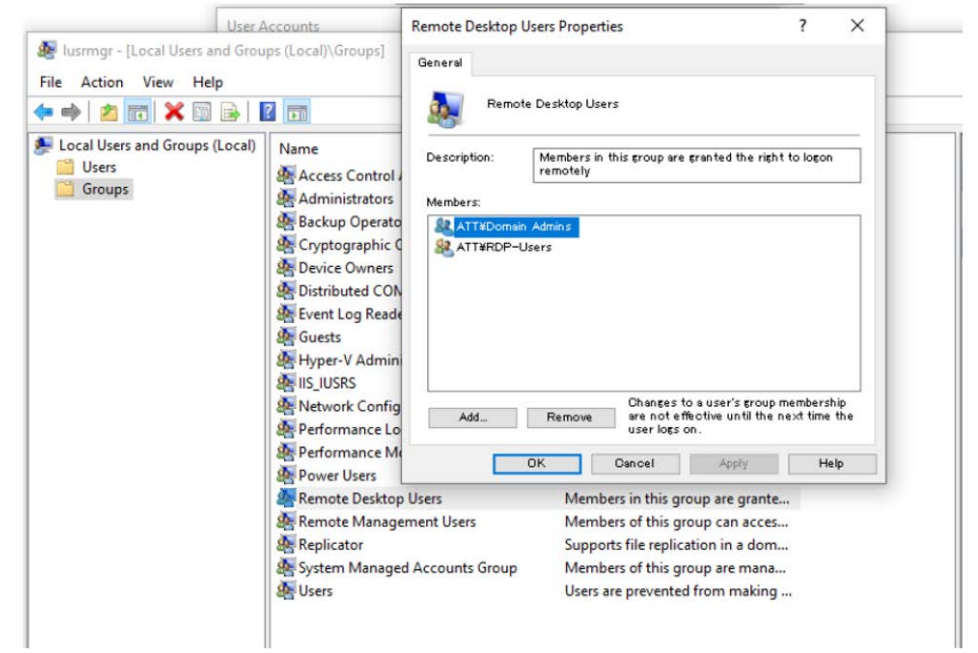

● リモートデスクトップ接続(mstsc)

管理者として実行(ATKey.Pro による認証)と非管理者として実行(パスワードによる認証)の比較

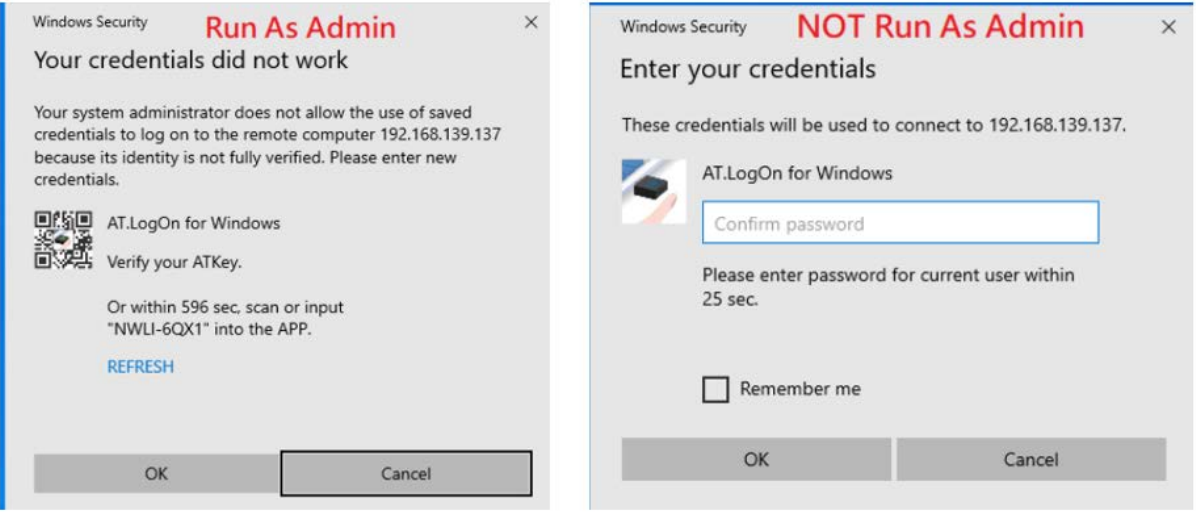

管理者として実行(ATKey.Pro による認証) 非管理者として実行(パスワードによる認証)

#### b) RDP のユーザーケース

- (ユーザーケース b.1) #248 リダイレクトする ATKey.Pro はリモートホストと同じユーザーアカウント に登録されている必要があります。
	- o アカウント#A がクライアント、アカウント#B がリモートホスト
	- o ATKey.Pro#2 がアカウント#B に登録されている。

- o ATKey.Pro#2 はクライアントホスト側に有り、リモートホストのアカウント#B にリダイレクトされます。
- o ATKey.Pro#1 がアカウント#A に登録されている場合にリモートホストのアカウント#B にリダイレクトすると、フ リーズしたり、応答しなくなったります。
- (ユーザーケース b.2) ATKey.Pro でリモート PC にリダイレクト(#258)して、リモートログインやリ モート Web サービスを実現出来ます。
	- o ATKey.Pro を RDP で使⽤する⽬的としては主に2種類あります。
		- ATKey.Pro でリモート PC にパスワードレスログインする。
			- こちらは問題ないです。ログインするためにリダイレクトをするだけです。

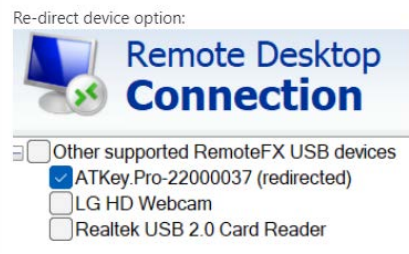

- Ø ATKey.Pro は"ホスト機"の FIDO Key として属しています。
- ATKey.Pro を FIDO2 対応のウェブサービスとしてもご利用頂けますし、AT.LogOn.Pass としても ご利用頂けます。
	- Ø ATKey.Pro (FIDO2 認証機として)は WebAUTHN(W3C)を通じてブラウザと連動しま す。Microsoft では Windows10 バージョン 21H2 及び Windows11 22H2 からリモー ト PC への FIDO2 認証ツールのリダイレクトが許可されるように変更されました。 これ以前のバージョンではリダイレクトは拒否されます。
	- **>** リモート PC で ATKev.Pro を FIDO2 対応のウェブサービスにも下記の条件でご利用 いただけます。
		- i. Windows 10 21H2 build 又は Windows 11 22H2 build 又はそれ以降のバージョンで あること。
		- ii. ツールバーから ATKey.Pro リダイレクトのチェックを外すと、ATKey.Pro をブラウ ザの FIDO2 認証機として WebAUTHN にリダイレクトすることができるようになり ます。
- (ユーザーケース b.3) ATKey.Pro はリモート PC にリダイレクト(#249)するが、クライト PC の画面がロ グオン画⾯になってしまう。
	- o ATKey.Pro が既にリモート PC にリダイレクトしている為、クライアント PC に現時点では ATKey でログ イン出来ません。
		- Wi-Fi やネットワークから切断するかログアウトしてください。
- (ユーザーケース b.4) パスワードの失敗カウンターは"N-1"(1 回分を減算しています)です。
	- o 例えば、AD で割り当てられたアカウントのパスワード失敗カウンターが 3 の場合で、AD のパ スワード有効期限が切れた場合で次回以降ログイン時に変更する必要がある場合には 1 回失敗カ ウントされます。
- o ATKey.Pro を使って初回のパスワードでログインするので、1回失敗したことになり、新しいパスワードの入力を要 求されます。その為、2 回パスワードを間違えると AD のカウンターでは3回とみなされるので、アカウントがロッ クされます。
- (ユーザーケース b.5) #247 非管理者として実行している場合、ユーザーはパスワードを入力してログイ ンが出来ますが、チェックボックスの"Remember me"は無効の機能となっております。

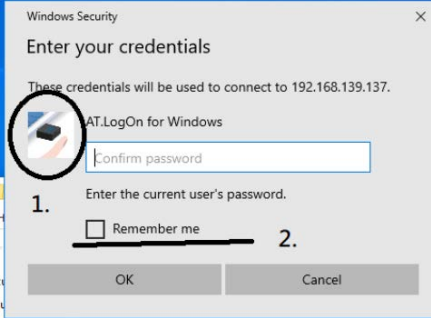

• (ユーザーケース b.6) #244 リモートホストにリモート接続する時、"The user name or password is incrrect"「ユーザー名又はパスワードが正しくありません」と表示されることがありますので、"OK"を クリックして続⾏してください。すると、画⾯の左下に空⽩のオプションが表⽰され、「AT.LogOn for Windows」をクリックするとパスワードレスのログイン画面が表示されます。

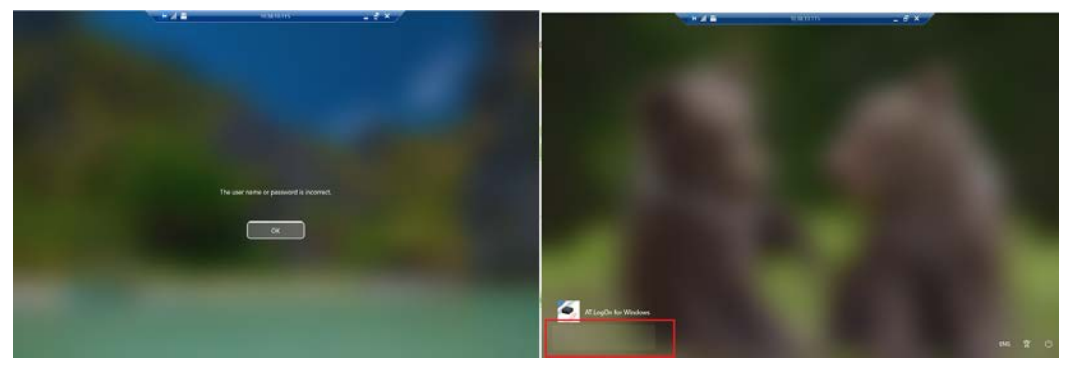

## 6. AT.LogOn.Pass

弊社ではレガシーサービスを含むすべてのイントラネット Web サービスに対応した、Chrome のホワ イトリスト制御が可能な指紋認証ハードウェアパスワードマネージャー、**AT.LogOn.Pass** を開発しま した。

**AT.LogOn.Pass** は、ユーザー名やパスワードなどのユーザー情報を、ウェブブラウザのキャッシュや リモートサーバーやクラウドサーバーに保存するパスワード管理システムとは異なり、ハードウェア ベースのパスワード管理ツールです。AT.LogOn.Pass は、認証情報をチップセット内に暗号化して安 全に格納し、ユーザーが指紋認証に成功した時のみアクセスできるようにしておリます。

- a) Chrome extension(Chrome 拡張機能)
	- 以下はインストレーションのソースファイルとなります。

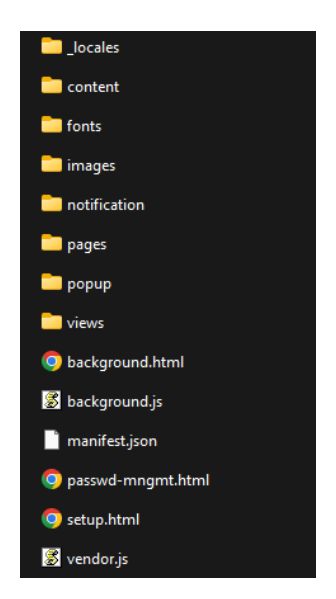

• Chrome の "Extensions"(拡張機能) アイコン => 拡張機能を管理

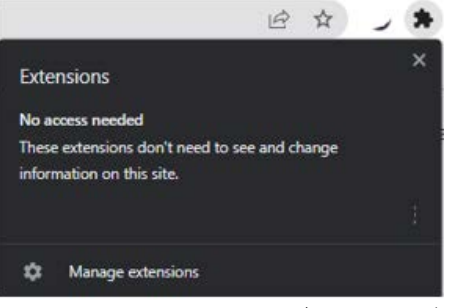

o "Load unpacked"(パッケージ化されていない拡張機能を読み込む)をクリックして,フォルダを選 択します。

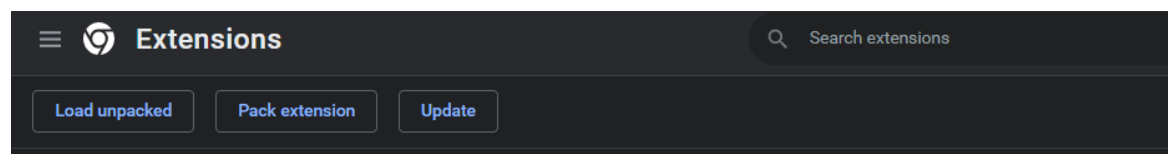

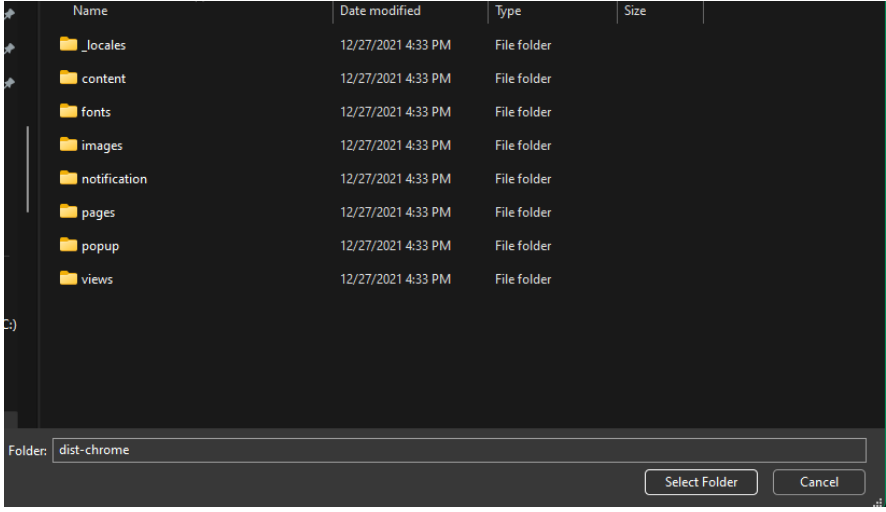

o Then AT.LogOn.Pass のインストールが完了すると、下図のように表示されます。

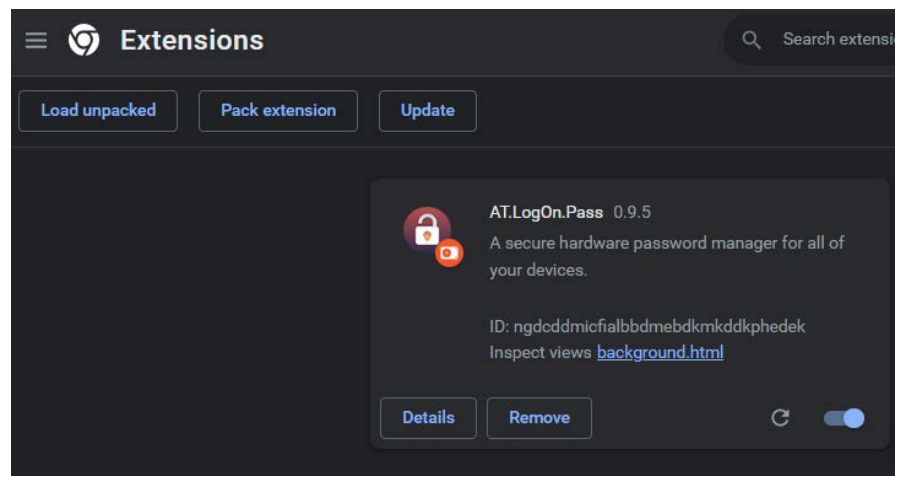

• ATKey.Pro のバインディングを開始します。

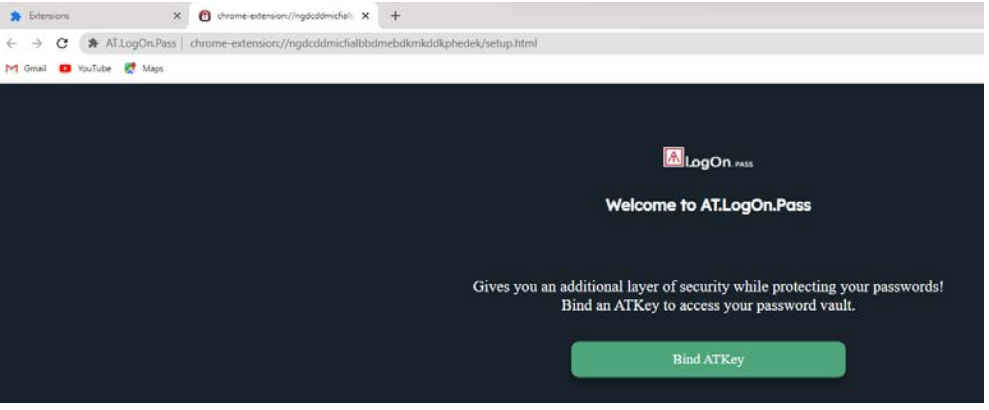

o ATKey.Pro を USB ポートに挿⼊し、"Bind ATKey "をクリックすると、ATKey.Pro とキーコー ドがリストにポップアップ表⽰されます。

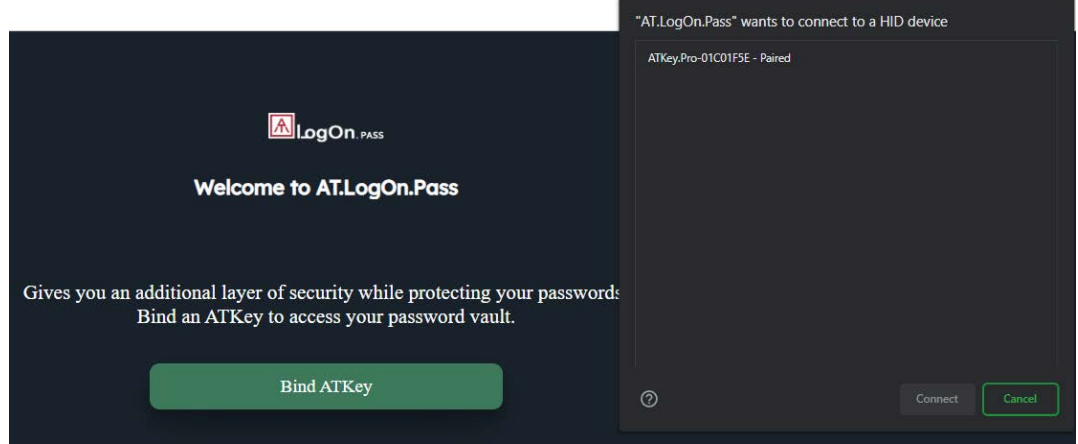

リストの ATKey.Pro を選択して"Connect"をクリックします。

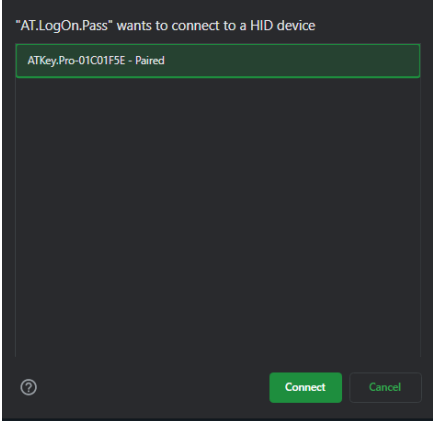

ATKey.Pro の LED が青く点滅したら、指紋を照合してください。

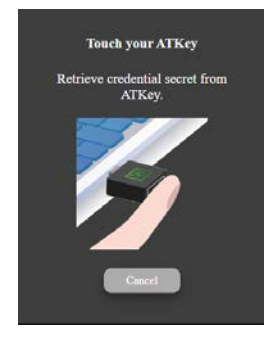

指紋照合が完了すると、バインディング完了です。

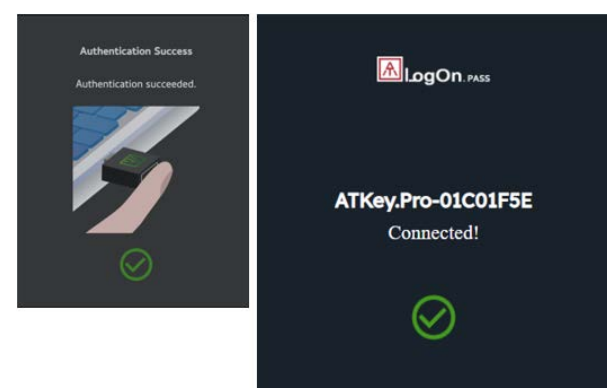

AT.LogOn.Pass がインストールされ、Chrome ブラウザの拡張機能バーにアイコンが表示されま す。(常に表示するにはピン留めしてください)

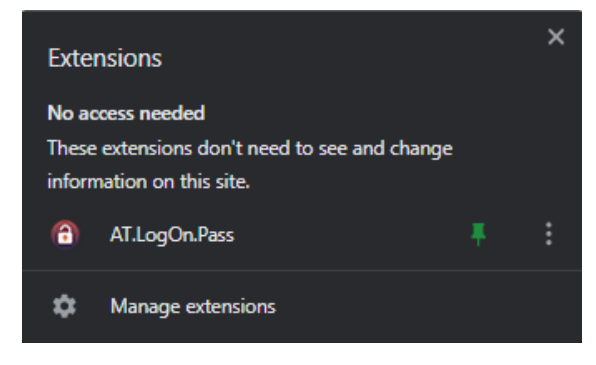

- 暗号化されたクレデンシャルを ATKey.Pro に格納する。
	- o Chrome のホワイトリストを有効にすると、これらの URL のみが検出され、ATKey.Pro に保存するか要求されます。

その URL に、ID/パスワードでログインすると、以下のようなポップアップメッセージが表示さ れます。

Sen in to Github - Github  $\vert x \vert +$ um\_to=https%3A%2F%2Fgithu... ◎ 函 ☆ ■ ★ ▲ □ AT | X iii github.com/login Do you allow AT.LogOn.Pass to remember Never for this website Yes, Save Not seeword for you?

"Yes, Store now"をクリックすると、クレデンシャルが暗号化され、ATKey に保存されます。

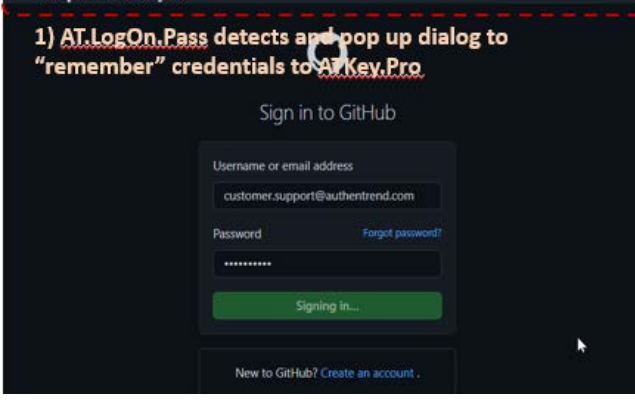

次回以降、保存した URL にアクセスすると、AT.LogOn.Pass が"Touch your ATKey"ダイアログ をポップアップします(この時 ATKey.Pro の LED が⻘⾊点滅します)ので、登録された指紋を

ATKey.Pro に照合すると ATKey.Pro に格納されている ID/Password が自動入力されます。

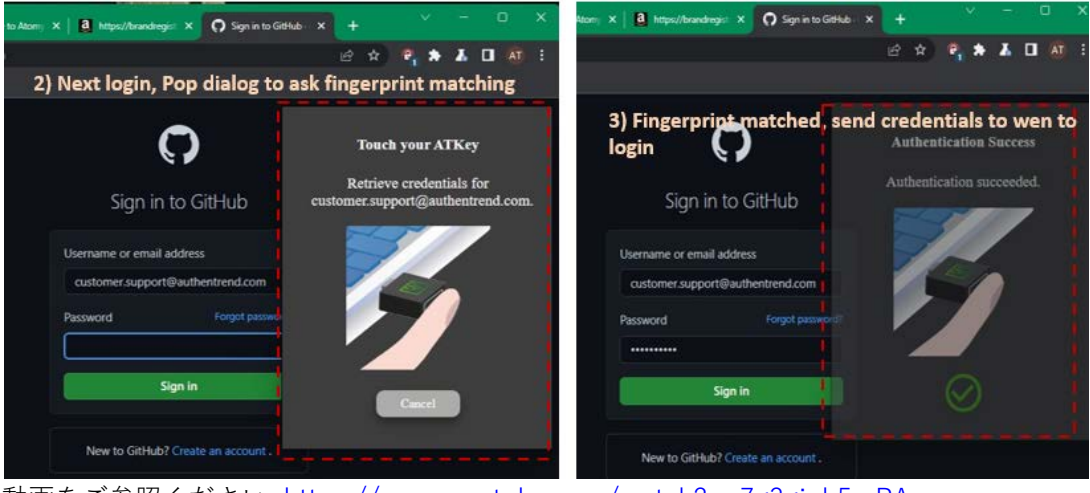

動画をご参照ください: https://www.youtube.com/watch?v=7g3gjnb5mPA (Github のアカウントでデモを⾏なっています)

- AT.LogOn.Pass の管理
	- o Chrome ブラウザの AT.LogOn.Pass アイコンをクリックすると、保存された全ての URL が表示 されます。

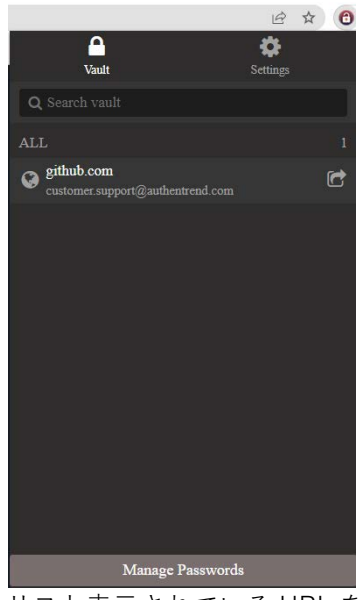

- o リスト表⽰されている URL をクリックすると Web サイトに移動します。
- o "Manage Passwords"

|                | <b>M</b> logOn. MASS                           |                      |   |
|----------------|------------------------------------------------|----------------------|---|
| Q Search vault |                                                |                      | c |
| github.com     | customer.support@authentrend.com<br>********** | $\bullet$ $\alpha$ x |   |

パスワードの確認・編集ができます(要指紋認証) 保存された URL の削除ができます(要指紋認証)

手動で新規に URL/ID/パスワードを追加することができます

o Settings

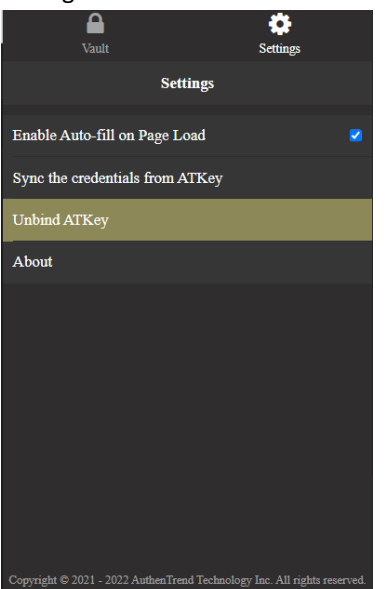

バインドされている ATKey.Pro を紛失した場合や、新しいキーをバインドする場合、バインド されている ATKey を解除してください。 ※クレデンシャルのインポートエクスポートには対応しておりません。

- b) Chrome whitelist
	- 組織内で許可されたイントラネットやインターネット上の URL に対してのみ、Chrome のホワ イトリストを有効にすることをお勧めします。インターネット上のすべての URL に対してこの 機能を利⽤してしまうと、管理者の負担が増え、あまりにも多くの種類の URL と WW がある ため、ユーザーが問題に直面した場合、一つ一つ対処することはできません。管理者が許可し たイントラネットまたはインターネット URL の動作のみサポートします。

## 7. More from ATKey.Pro

ATKey.Pro は FIDO2 の認定を受けているため、AT.LogOn に限らず、FIDO2/U2F に対応したあらゆ る Web サービスと連携することが可能です。

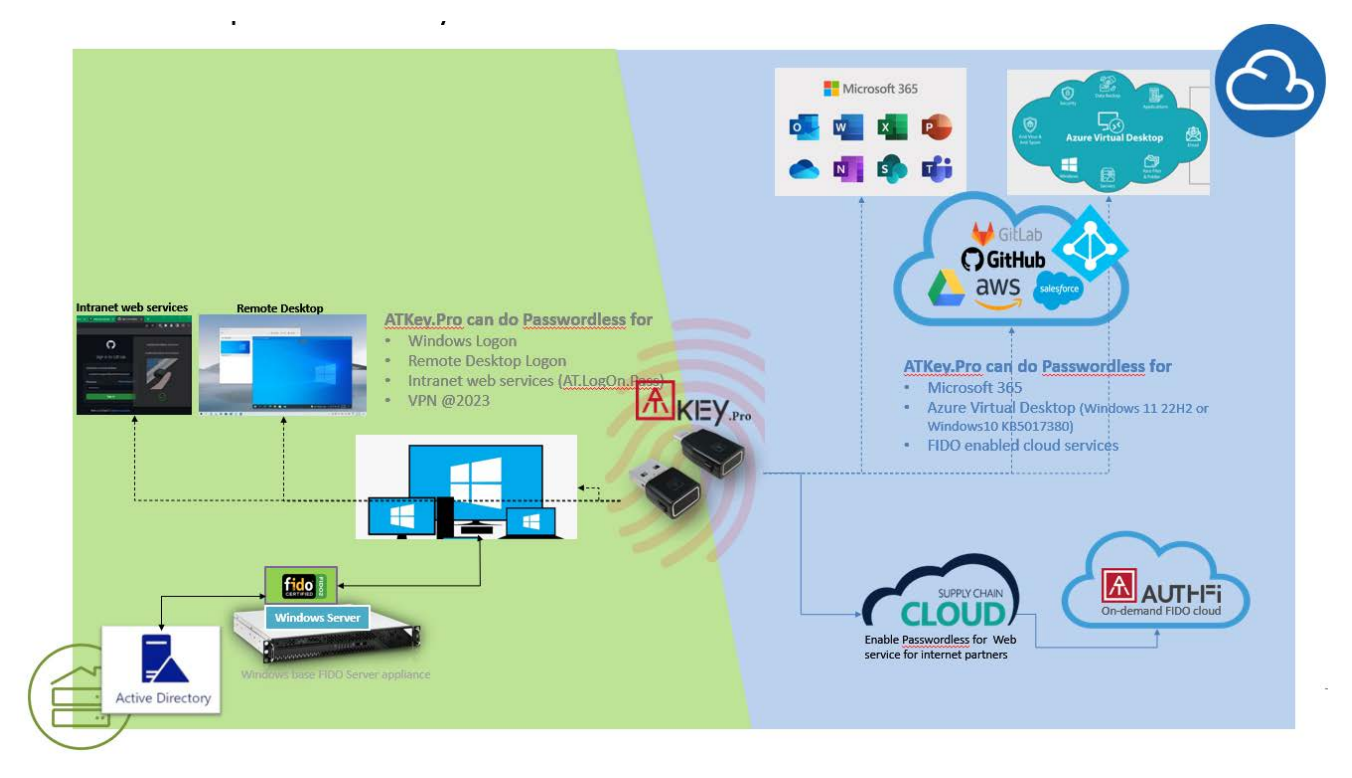

Please find more detail information from: https://authentrend.com/atkey-pro/